SOLUCIÓN DE PROBLEMAS IDENTIFICADOS DENTRO DE UNA RED DE DATOS APLICANDO TECNOLOGÍA CISCO

SERGIO ANDRÉS VIVIESCAS PINEDA

UNIVERSIDAD NACIONAL ABIERTA Y A DISTANCIA (UNAD) ESCUELA DE CIENCIAS BÁSICAS, TECNOLOGÍA E INGENIERÍA (ECBTI) INGENIERÍA DE SISTEMAS YOPAL, COLOMBIA 2023

# SOLUCIÓN DE PROBLEMAS IDENTIFICADOS DENTRO DE UNA RED DE DATOS APLICANDO TECNOLOGÍA CISCO

SERGIO ANDRÉS VIVIESCAS PINEDA

Diplomado de profundización CISCO como opción de grado para optar al título de Ingeniero de Sistemas

> Director/Asesor: Martha Fabiola Contreras Higuera Jurado 1: Juan Carlos Vesga Ferreira Jurado 2: Gerardo Granados Acuña

UNIVERSIDAD NACIONAL ABIERTA Y A DISTANCIA (UNAD) ESCUELA DE CIENCIAS BÁSICAS, TECNOLOGÍA E INGENIERÍA (ECBTI) INGENIERÍA DE SISTEMAS YOPAL, COLOMBIA 2023

# CONTENIDO

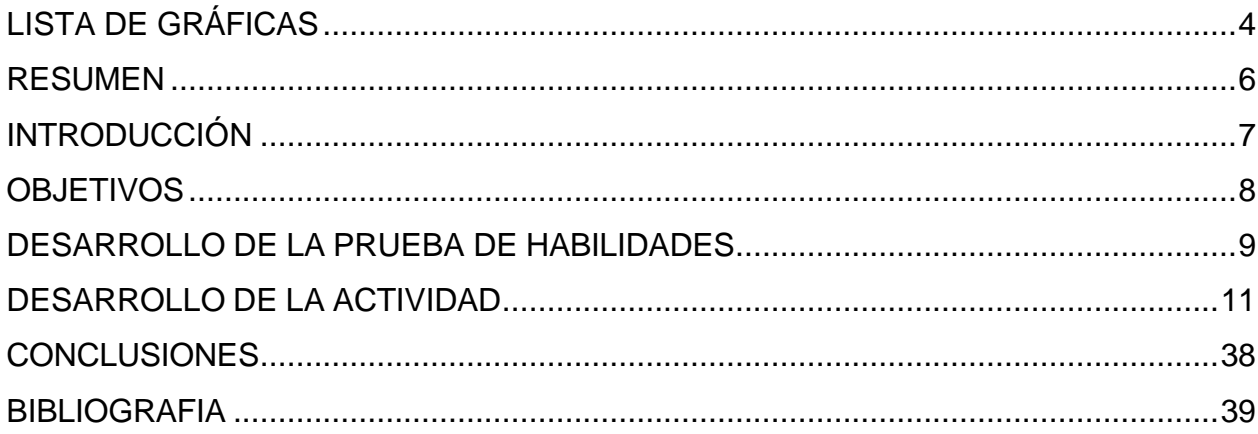

# **LISTA DE FIGURAS**

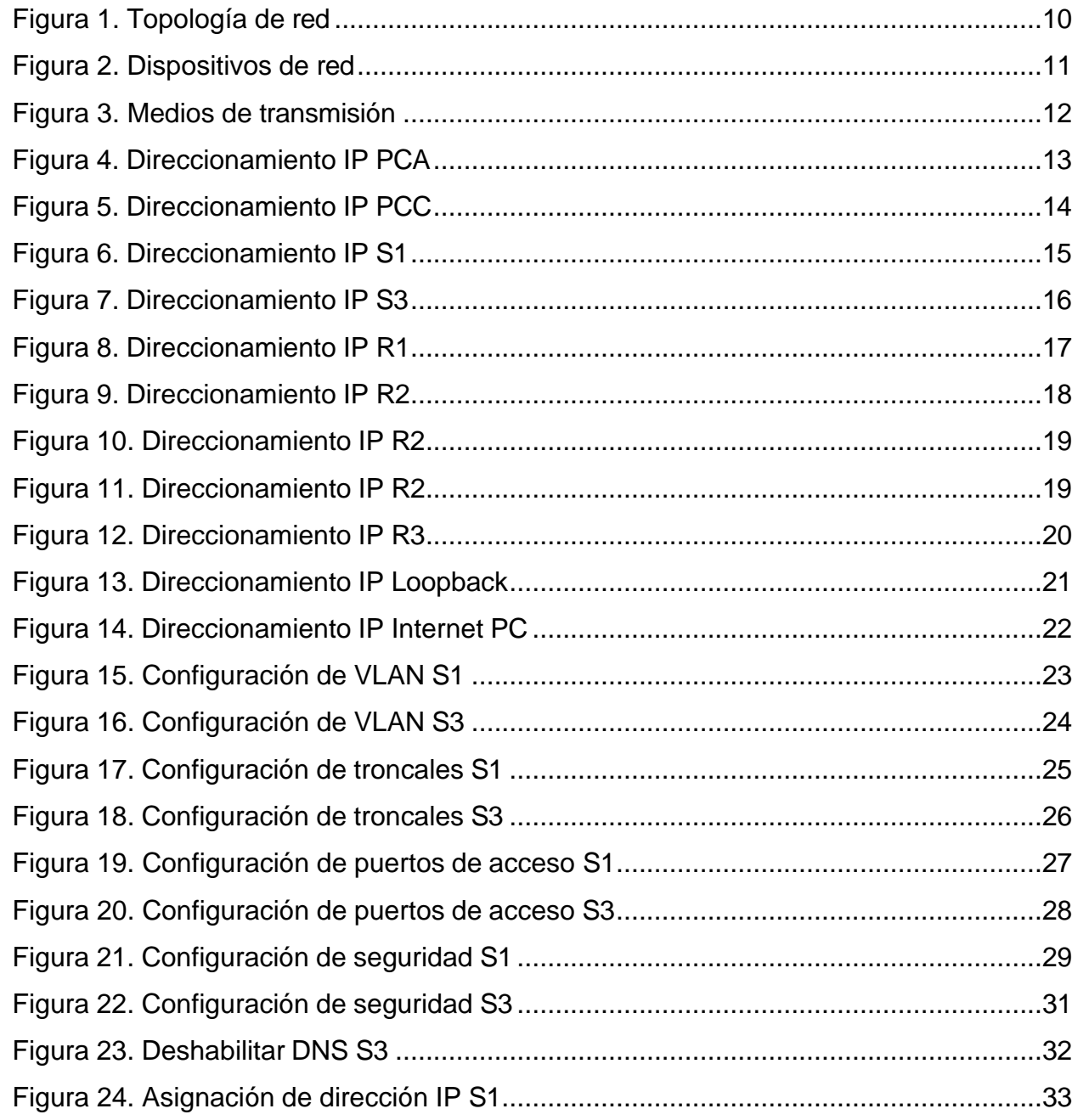

<span id="page-4-0"></span>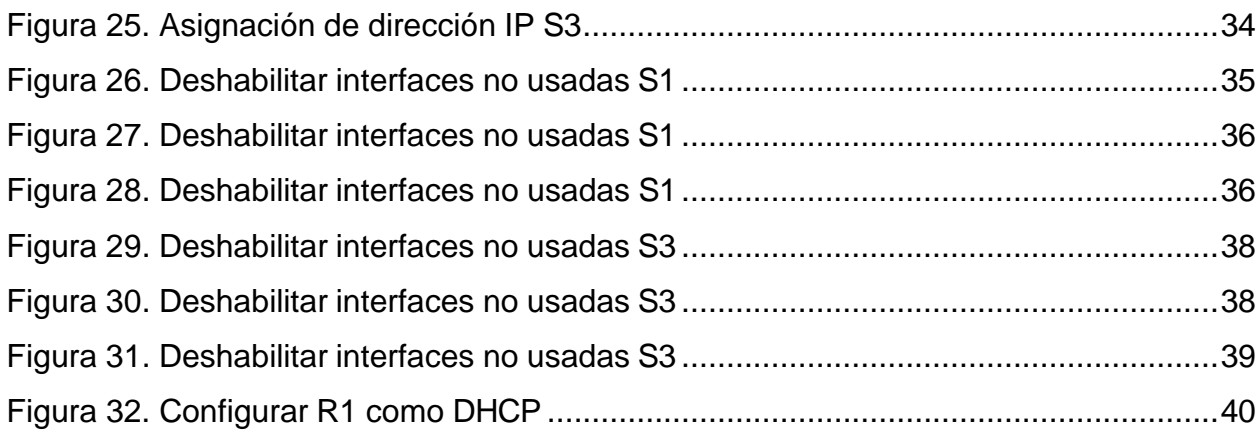

#### **RESUMEN**

<span id="page-5-0"></span>Este trabajo corresponde al documento final del curso de profundización de Cisco (CCNA) en el cual utilizamos los conocimientos teóricos adquiridos al largo de estos meses y aplicamos la solución más adecuada a cada situación problema planteada.

En los escenarios encontraremos que tendremos que configurar múltiples dispositivos, interfaces, aplicar normas y tecnologías diversas hasta dar con la solución precisa para cada situación particular.

Aprendimos a crear y asignar VLANs, asignar direcciones IP a dispositivos, asignar niveles de seguridad a dispositivos, hacer pruebas de tráfico en la red y pruebas de comunicación de dispositivos, entre otros.

## **INTRODUCCIÓN**

Con el presente trabajo final del diplomado de profundización de Cisco (CCNA) que cursamos aplicaremos conocimientos y habilidades prácticas que adquirimos sobre cómo solucionar problemas reales en entornos reales, aunque en este caso simulados con el Packet Tracer.

Avanzaremos en la configuración de dispositivos y posterior solución a problemas que nos plantean de situaciones que se nos pueden presentar en nuestro futuro como Ingenieros de Sistemas, lo cual busca que obtengamos habilidades fuertes en cada situación.

Veremos que intervienen diferentes equipos de red, medios de transmisión, interfaces y tecnologías, a las cuales daremos tratamiento y configuración especial de acuerdo con cada problema planteado.

#### **OBJETIVOS**

#### <span id="page-7-0"></span>OBJETIVO GENERAL

Dar solución a los problemas propuestos en cada escenario usando la interfaz por líneas de comando (CLI) demostrando las destrezas que adquirimos en el transcurso del diplomado.

## OBJETIVOS ESPECÍFICOS

Aplicar el direccionamiento IP en cada uno de nuestros dispositivos de modo que haya una correcta comunicación entre equipos en nuestra red.

Definir cuáles son los medios de transmisión más adecuados que debemos utilizar en cada situación.

Crear y configurar VLANs para la administración de acceso a los diferentes servicios por parte de usuarios específicos en cada segmento de la red.

Configuración de la seguridad en nuestros dispositivos para evitar intrusos en nuestra red.

Realización de pruebas al finalizar cada configuración para corroborar que todo funciona como debería de acuerdo con cada situación planteada.

#### DESARROLLO DE LA PRUEBA DE HABILIDADES

<span id="page-8-0"></span>Descripción del escenario propuesto para la prueba de habilidades

Escenario: Una empresa de Tecnología posee tres sucursales distribuidas en las ciudades de Bogotá, Medellín y Bucaramanga, en donde el estudiante será el administrador de la red, el cual deberá configurar e interconectar entre sí cada uno de los dispositivos que forman parte del escenario, acorde con los lineamientos establecidos para el direccionamiento IP, protocolos de enrutamiento y demás aspectos que forman parte de la topología de red.

Topología de red

# Figura 1. Topología de red

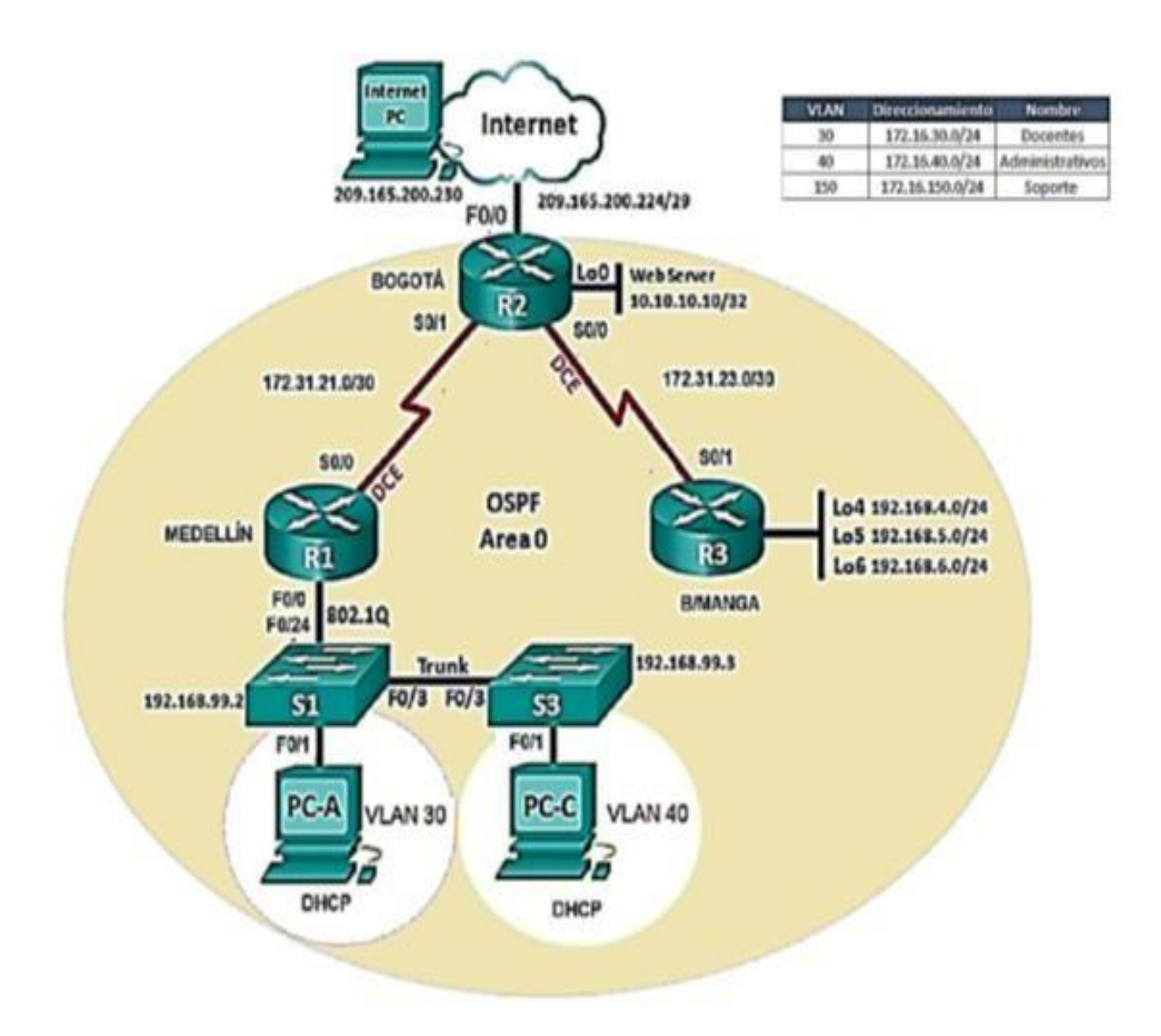

## DESARROLLO DE LA ACTIVIDAD

<span id="page-10-0"></span>Lo primero que realizamos es plasmar la estructura de la topología de red en un nuevo archivo de Packet Tracer, usando los dispositivos de red correspondientes.

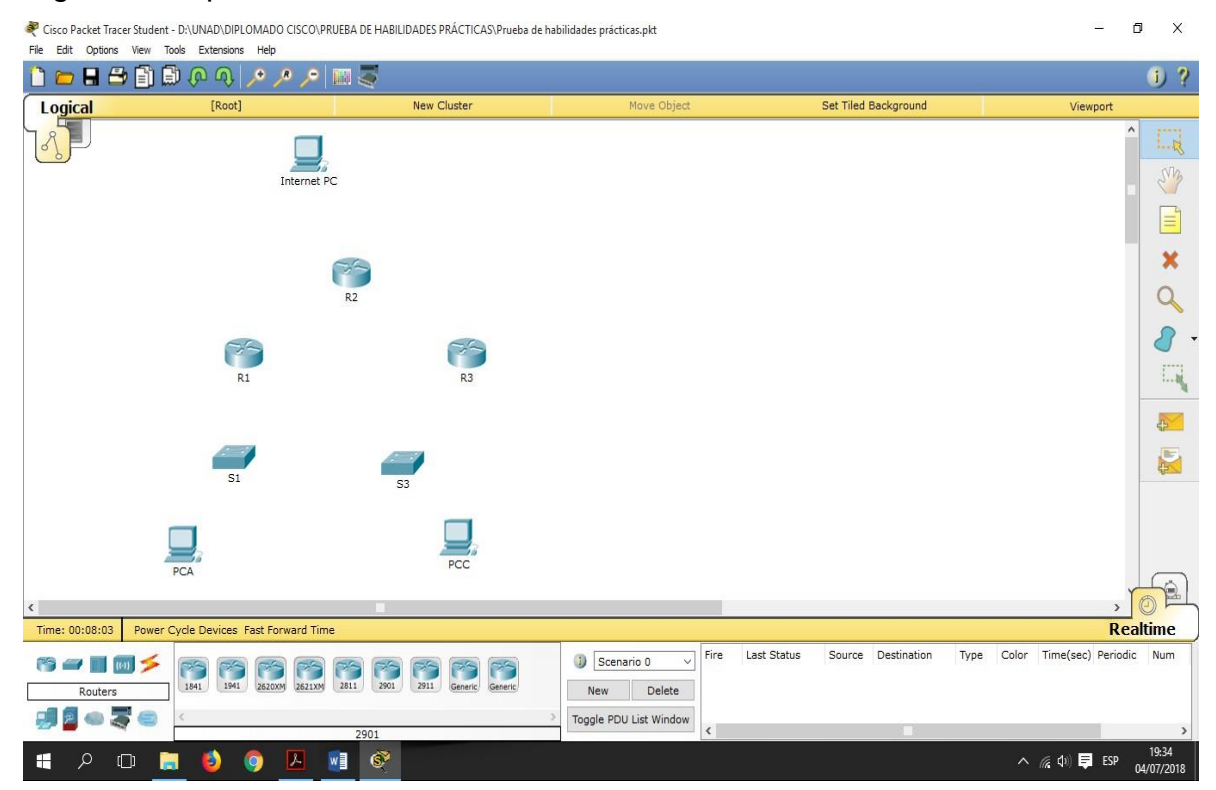

#### Figura 2. Dispositivos de red

Después usamos los medios de transmisión de red pertinentes para cada enlace.

#### Figura 3. Medios de transmisión

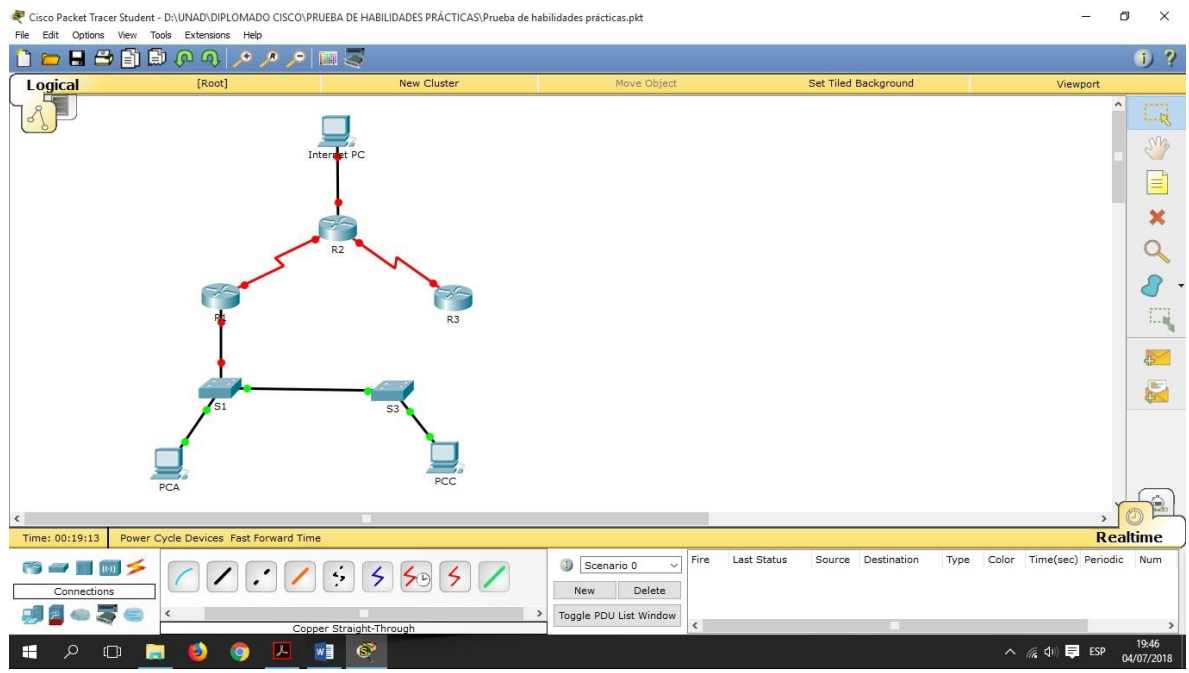

Luego empezamos a desarrollar cada punto de la guía.

1. Configurar el direccionamiento IP acorde con la topología de red para cada uno de los dispositivos que forman parte del escenario.

**PCA**

# Figura 4. Direccionamiento IP PCA

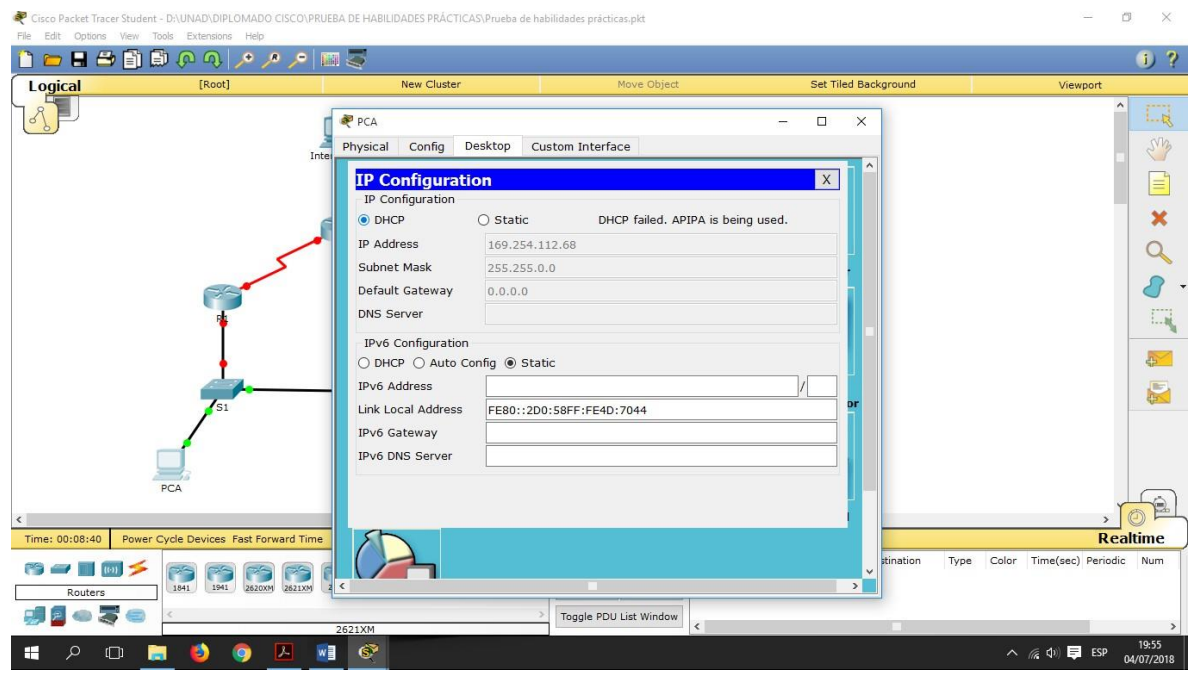

**PCC**

## Figura 5. Direccionamiento IP PCC

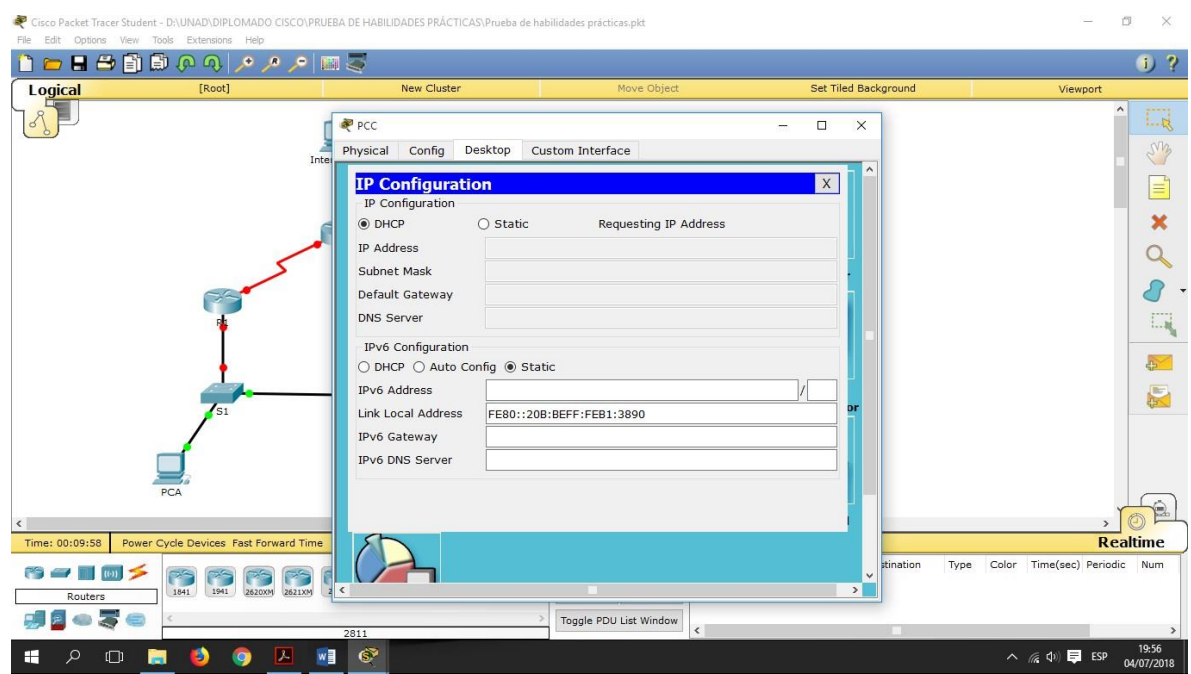

**S1:** Usamos los siguientes comandos para la configuración de la dirección IP en este Switch:

Switch>enable Switch#configure terminal Switch(config)#interface vlan 1 Switch(config-if)#ip address 192.168.99.2 255.255.255.0 Switch(config-if)#no shutdown

# Figura 6. Direccionamiento IP S1

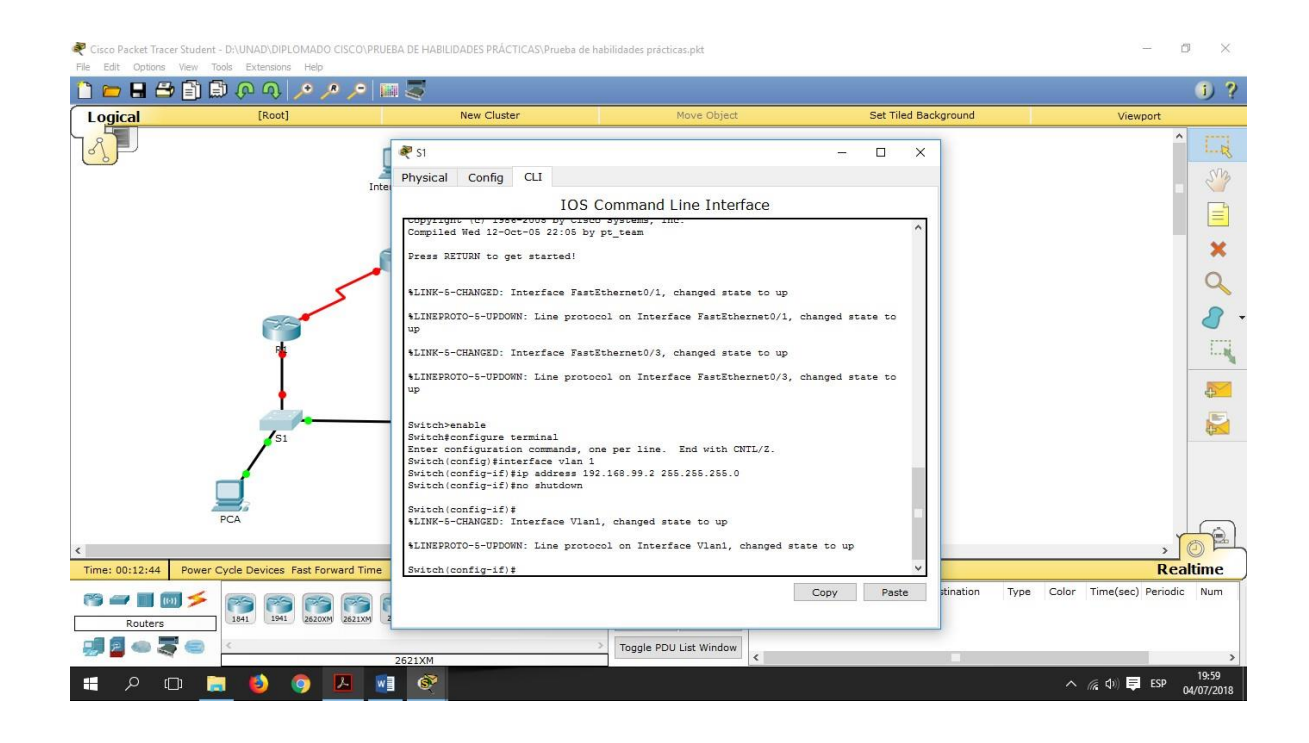

**S3:** Usamos los siguientes comandos para la configuración de la dirección IP en este Switch:

Switch>enable Switch#configure terminal Switch(config)#interface vlan 1 Switch(config-if)#ip address 192.168.99.3 255.255.255.0 Switch(config-if)#no shutdown

# Figura 7. Direccionamiento IP S3

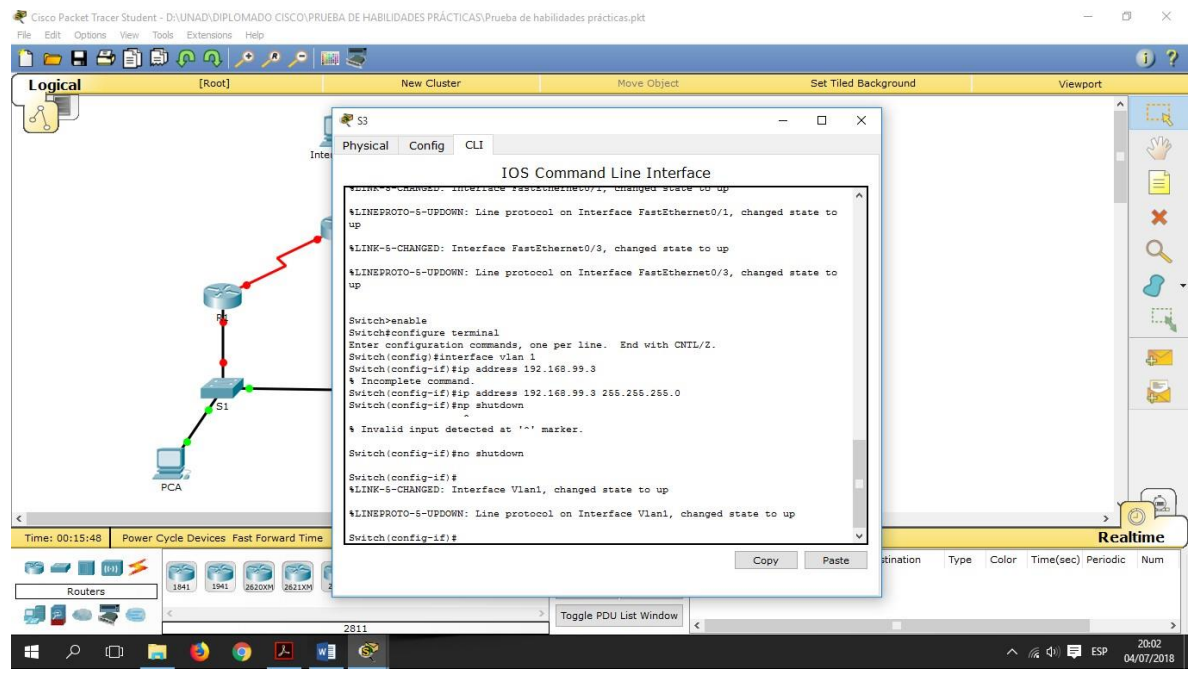

**R1:** Usamos los siguientes comandos para la configuración de la dirección IP en este Router:

Router>enable Router#configure terminal Router(config)#interface Se1/0 Router(config-if)#ip address 172.31.21.1 255.255.255.252 Router(config-if)#clock rate 56000 Router(config-if)#no shutdown

## Figura 8. Direccionamiento IP R1

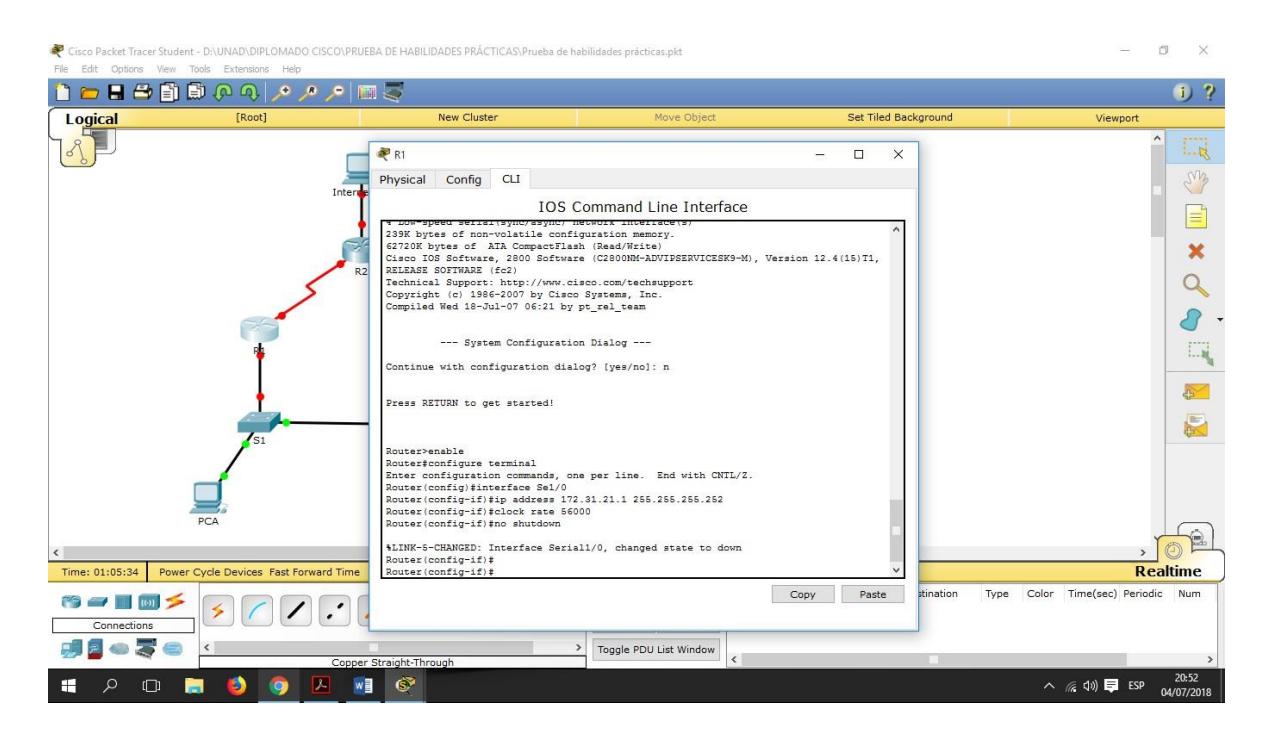

**R2:** Usamos los siguientes comandos para la configuración de la dirección IP para todas las interfaces en este Router:

Router>enable Router#configure terminal Router(config)#interface Se1/1 Router(config-if)#ip address 172.31.21.2 255.255.255.252 Router(config-if)#no shutdown

Router>enable Router#configure terminal Router(config)#interface Se1/0 Router(config-if)#ip address 172.31.23.1 255.255.255.252 Router(config-if) #no shutdown

Router>enable

Router#configure terminal Router(config)#interface Fa0/0 Router(config-if)#ip address 209.165.200.224 255.255.255.0 Router(config-if) #no shutdown

## Figura 9. Direccionamiento IP R2

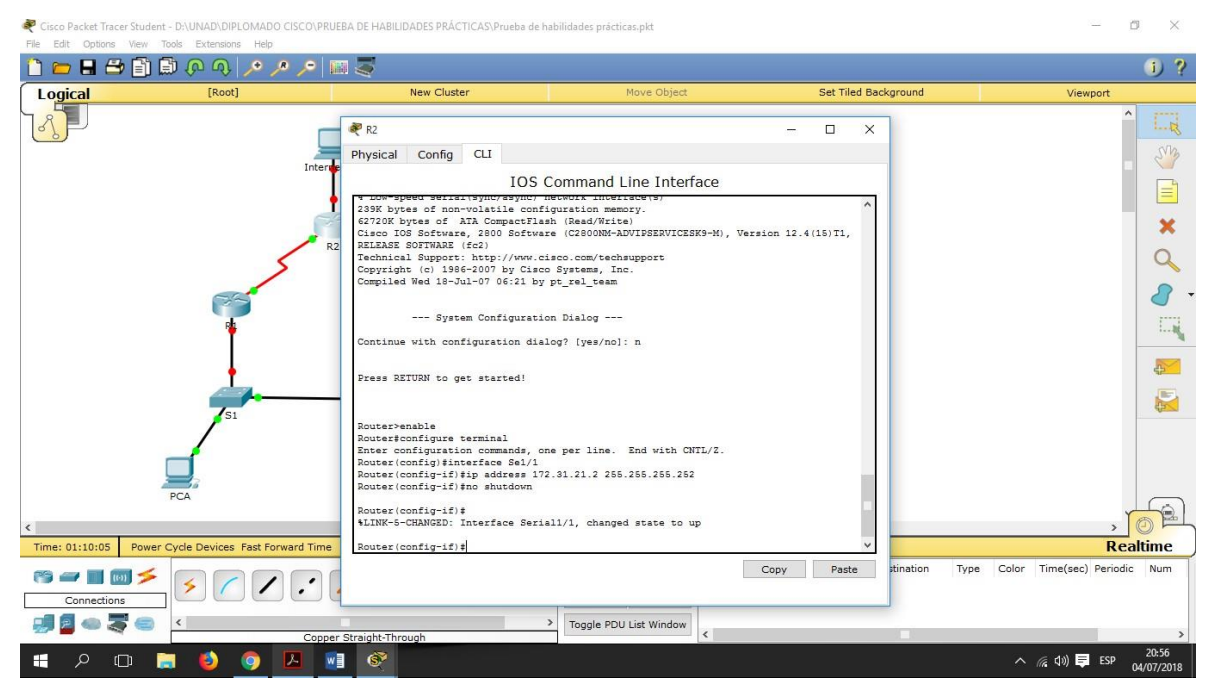

Figura 10. Direccionamiento IP R2

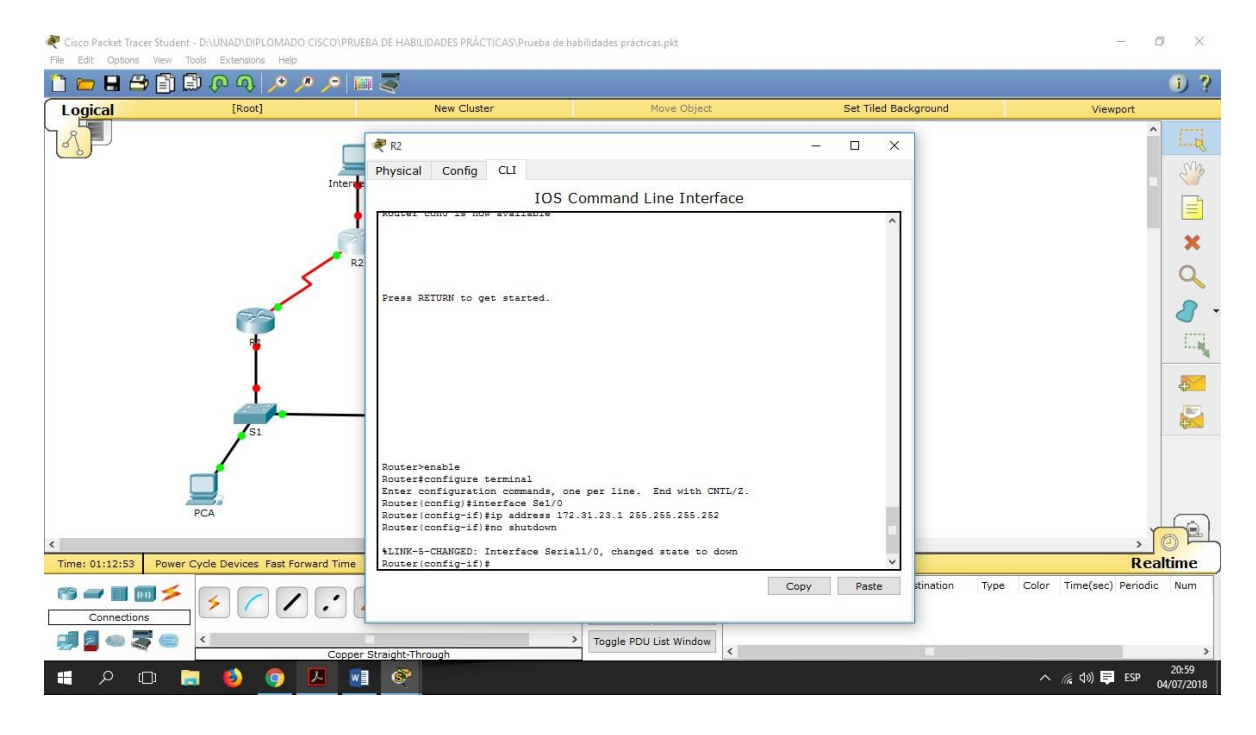

Figura 11. Direccionamiento IP R2

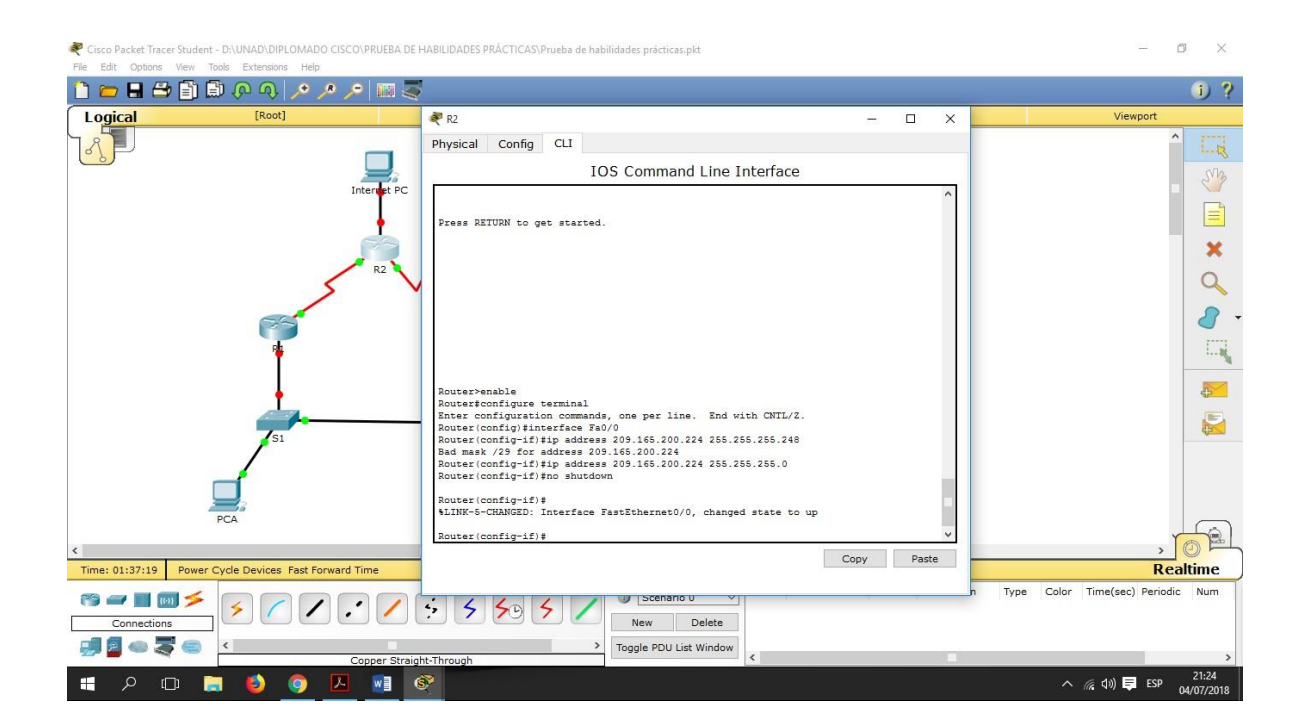

**R3:** Usamos los siguientes comandos para la configuración de la dirección IP en este Router:

Router>enable Router#configure terminal Router(config)#interface Se1/1 Router(config-if)#ip address 172.31.23.2 255.255.255.252 Router(config-if)#clock rate 56000 Router(config-if)#no shutdown

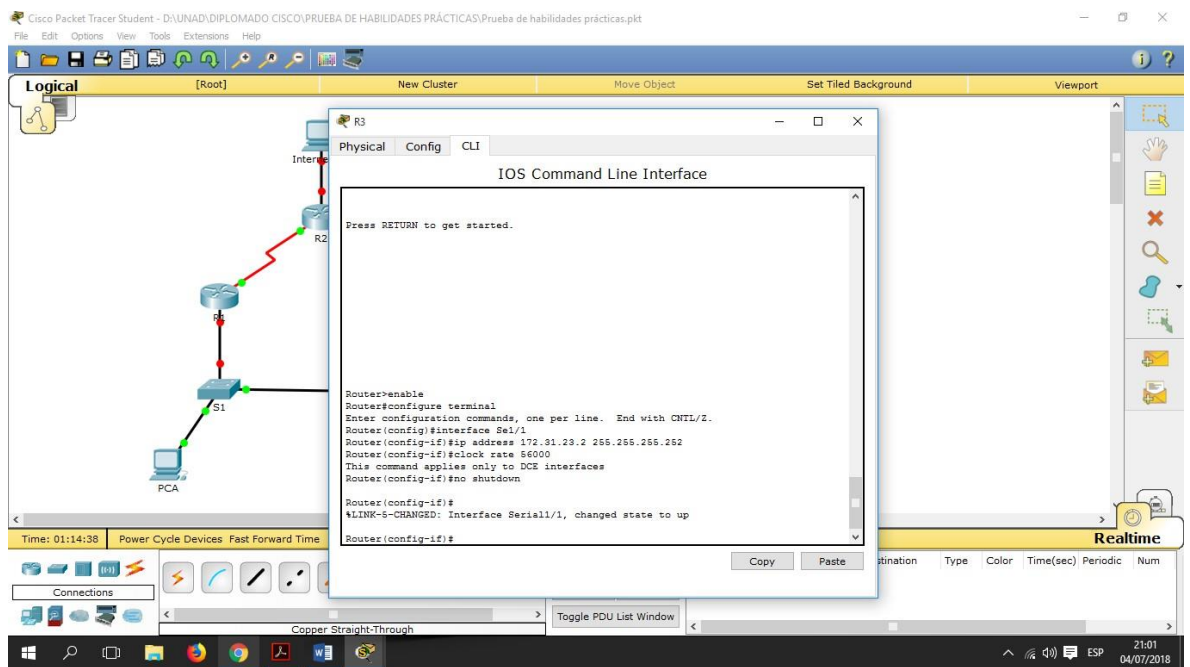

## Figura 12. Direccionamiento IP R3

**LoopBack 0:** Ahora procedemos a configurar la dirección IP sobre la interfaz de LoopBack en el Router 2 con los siguientes comandos:

Router>enable

Router#configure terminal Router(config)#interface loopback 0 Router(config-if)#ip address 10.10.10.10 255.255.255.255 Router(config-if)#no shutdown

Figura 13. Direccionamiento IP Loopback

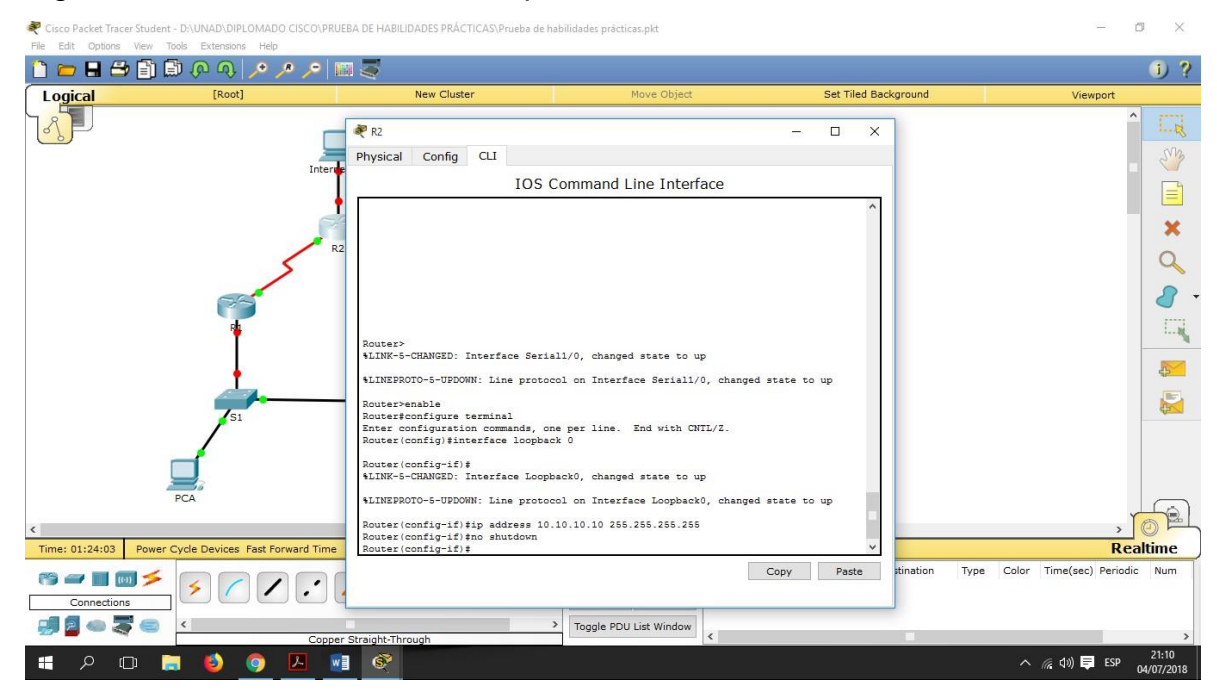

**Internet PC:** Después, usando la interfaz gráfica de usuario procedemos a configurar la dirección IP estática en el último dispositivo.

## Figura 14. Direccionamiento IP Internet PC

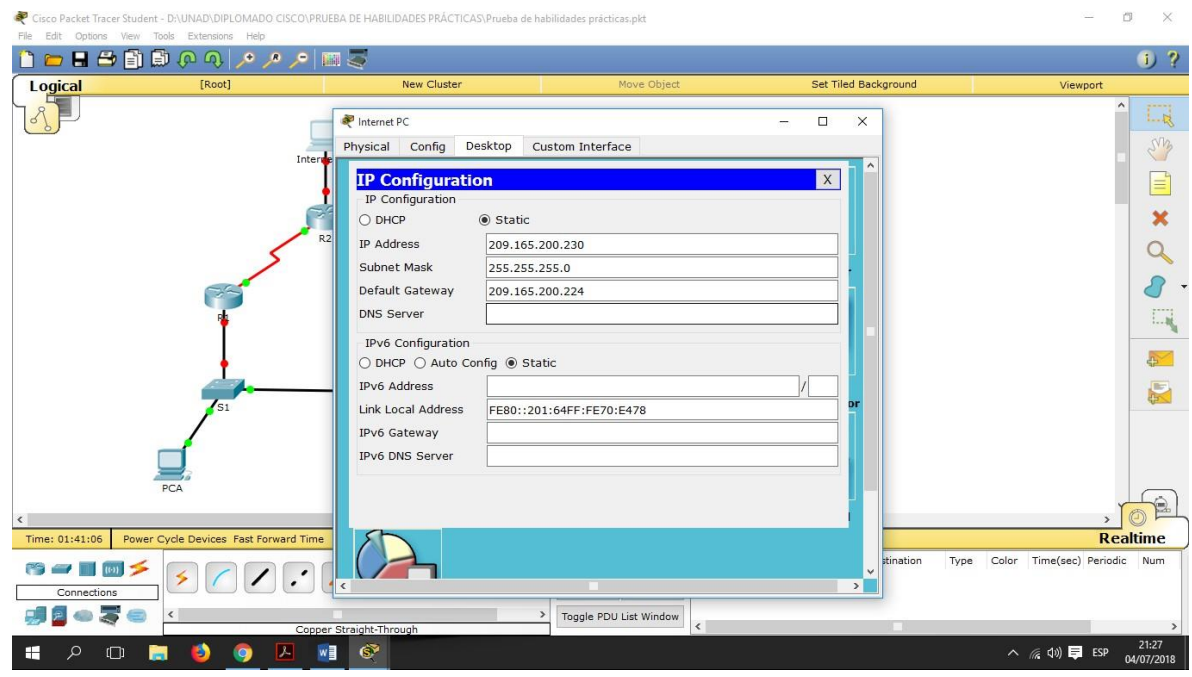

2. Configurar el protocolo de enrutamiento OSPFv2 bajo los siguientes criterios

3. Configurar VLANs, Puertos troncales, puertos de acceso, encapsulamiento, Inter-VLAN Routing y Seguridad en los Switches acorde a la topología de red establecida.

## **VLANs**

**S1:** Creamos todas las VLAN (3) en el Switch 1 usando la interfaz por líneas de comandos con las siguientes instrucciones:

Switch>enable Switch#configure terminal Switch(config)#vlan 30 Switch(config-vlan)#name Docentes Switch(config-vlan)#exit Switch(config)#vlan 40 Switch(config-vlan)#name Administrativos Switch(config-vlan)#exit Switch(config)#vlan 150 Switch(config-vlan)#name Soporte Switch(config-vlan)#exit Switch(config)#do wr

#### Figura 15. Configuración de VLAN S1

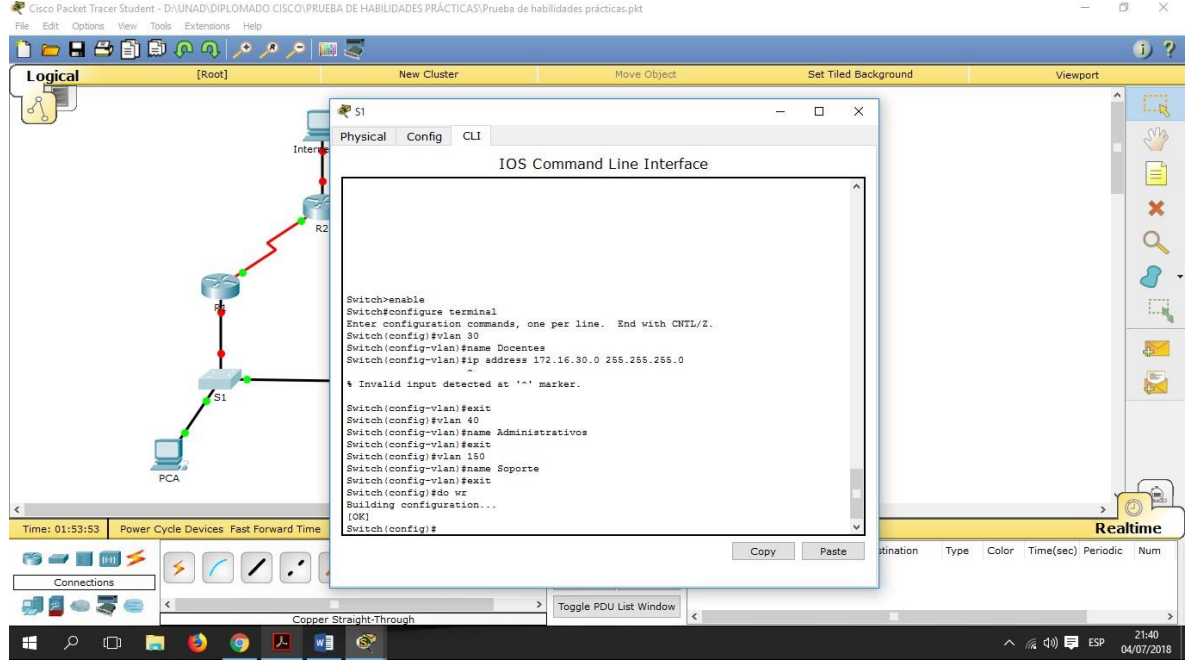

**S3:** Después, creamos todas las VLAN en el Switch 3 usando la interfaz por líneas de comandos con las mismas instrucciones que en el Switch anterior:

Switch>enable Switch#configure terminal Switch(config)#vlan 30 Switch(config-vlan)#name Docentes Switch(config-vlan)#exit Switch(config)#vlan 40 Switch(config-vlan)#name Administrativos Switch(config-vlan)#exit Switch(config)#vlan 150 Switch(config-vlan)#name Soporte Switch(config-vlan)#exit Switch(config)#do wr

#### Figura 16. Configuración de VLAN S3

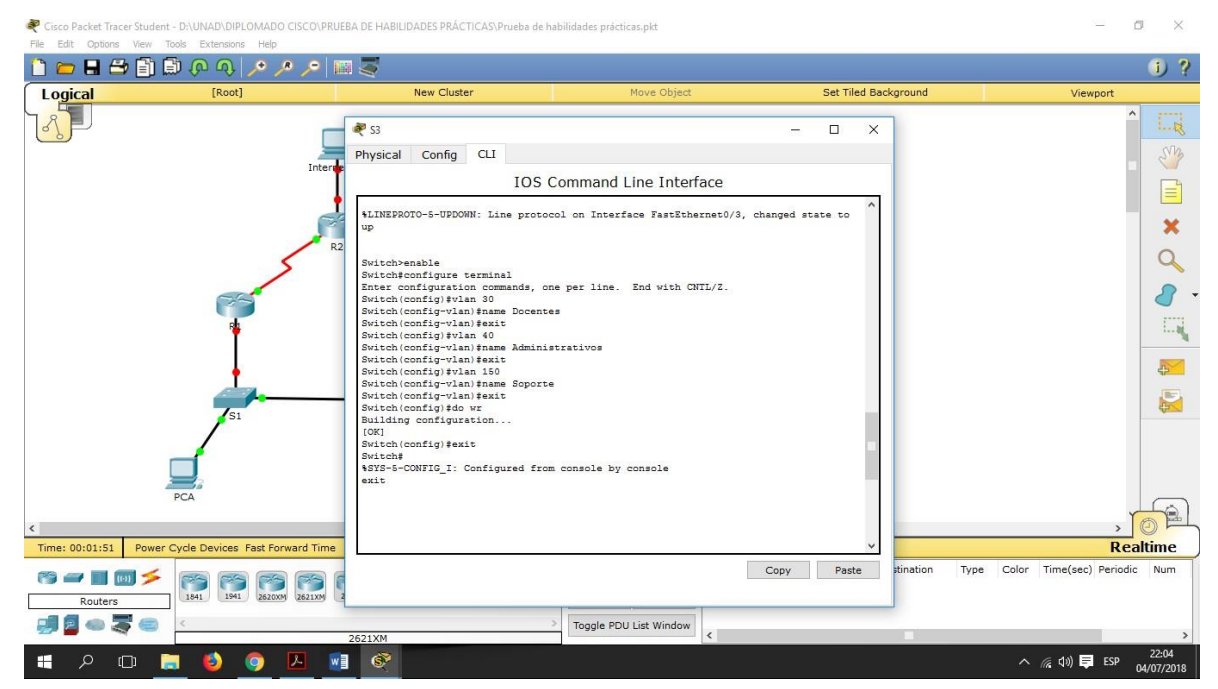

**Puertos troncales**

**S1:** Ingresamos al Switch 1 y usando la interfaz por línea de comandos introducimos las siguientes instrucciones para la configuración de las interfaces troncales. Sólo el puerto 3 queda configurado como troncal:

Switch>enable Switch#configure terminal Switch(config)#interface Fa0/3 Switch(config-if)#switchport mode trunk Switch(config-if)#exit Switch(config)#do wr

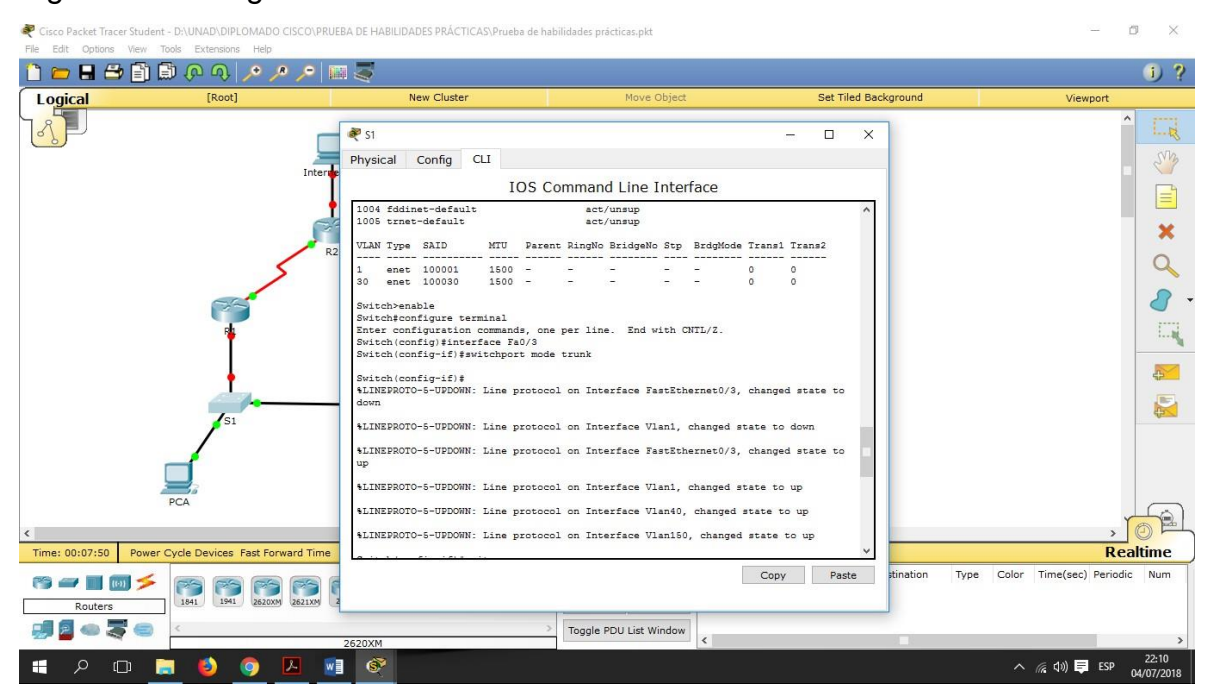

Figura 17. Configuración de troncales S1

**S3:** Ingresamos al Switch 3 y usando la interfaz por línea de comandos introducimos las siguientes instrucciones para la configuración de las interfaces troncales, igual que hicimos con el Switch 1. Sólo el puerto 3 queda configurado como troncal:

Switch>enable Switch#configure terminal Switch(config)#interface Fa0/3 Switch(config-if)#switchport mode trunk Switch(config-if)#exit Switch(config)#do wr

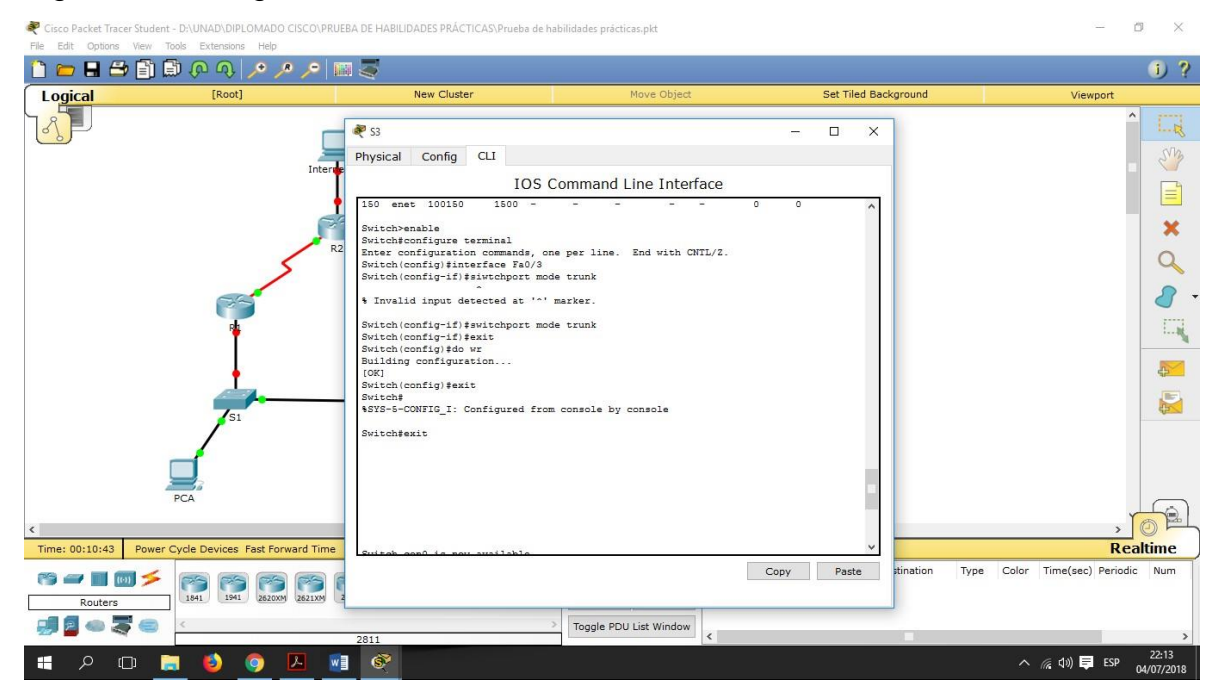

#### Figura 18. Configuración de troncales S3

**puertos de acceso**

**S1:** Ahora introducimos lo siguientes comandos en el Switch 1 para la configuración de los puertos de acceso. El puerto 1 queda configurado en la VLAN 30:

Switch>enable Switch#configure terminal Switch(config)#interface Fa0/1 Switch(config-if)#switchport mode access Switch(config-if)#switchport access vlan 30 Switch(config-if)#exit Switch(config)#do wr

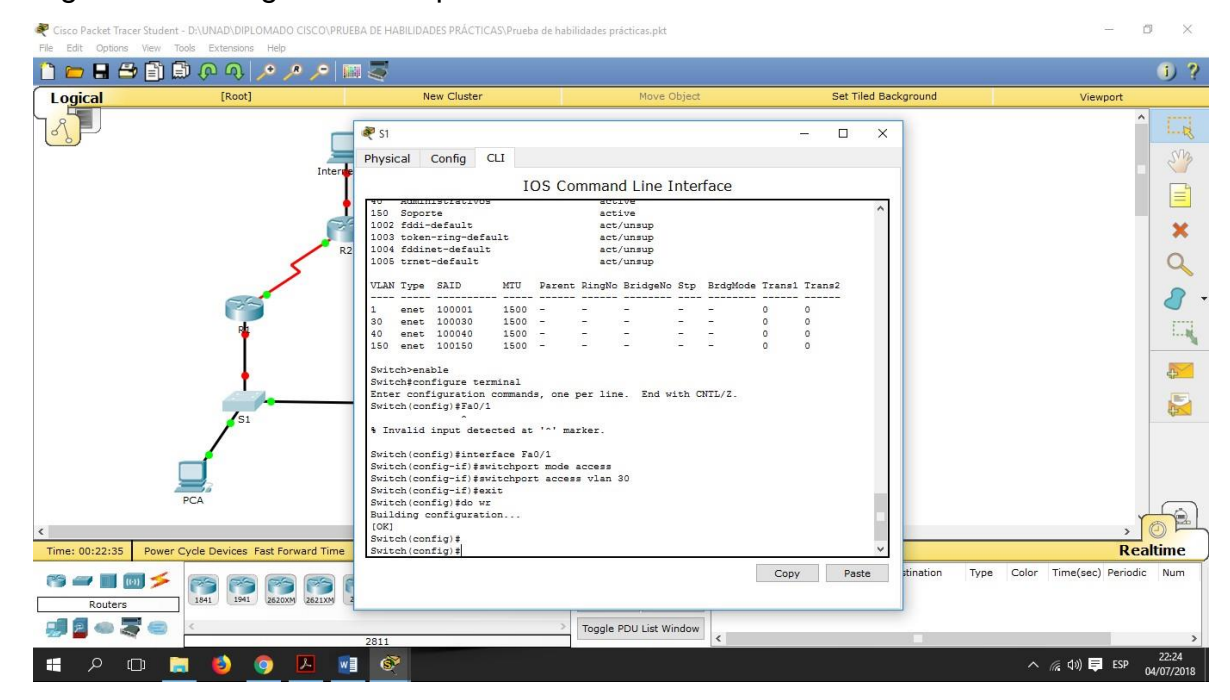

Figura 19. Configuración de puertos de acceso S1

**S3:** Ahora introducimos lo mismos comandos en el Switch 3 para la configuración de los puertos de acceso. El puerto 1 queda configurado en la VLAN 40:

Switch>enable Switch#configure terminal Switch(config)#interface Fa0/1 Switch(config-if)#switchport mode access Switch(config-if)#switchport access vlan 40 Switch(config-if)#exit Switch(config)#do wr

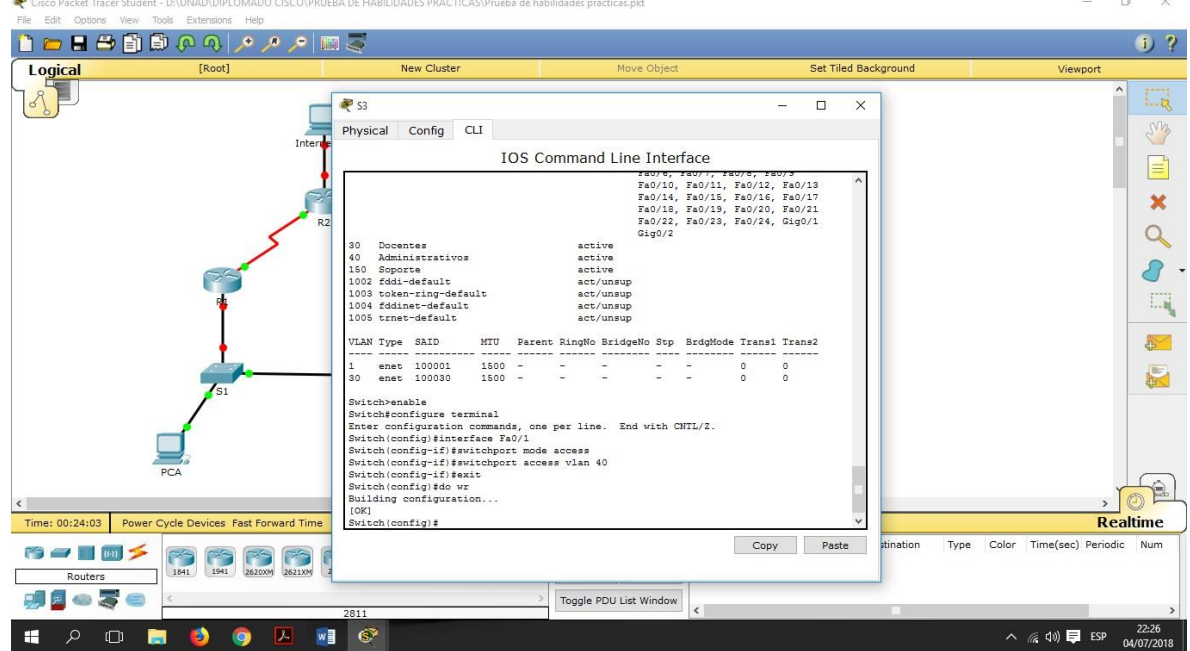

#### Figura 20. Configuración de puertos de acceso S3

Encapsulamiento

Seguridad en los Switches acorde a la topología de red establecida.

Usamos la contraseña "cisco" para asignar seguridad al acceso mediante consola, acceso al modo EXEC usuario y acceso al modo EXEC privilegiado.

La recomendación es usar una contraseña diferente para cada modo de conexión, pero en este caso usaremos una única contraseña para facilitar el proceso.

**S1:** Procedemos a configurar usando los siguientes comandos:

Switch>enable Switch#configure terminal Switch(config)#line vty 0 4 Switch(config-line)password cisco Switch(config-line)exit Switch(config)#do wr Switch(config)#line console 0 Switch(config-line)password cisco Switch(config-line)login Switch(config-line)exit Switch(config)#do wr

## Figura 21. Configuración de seguridad S1

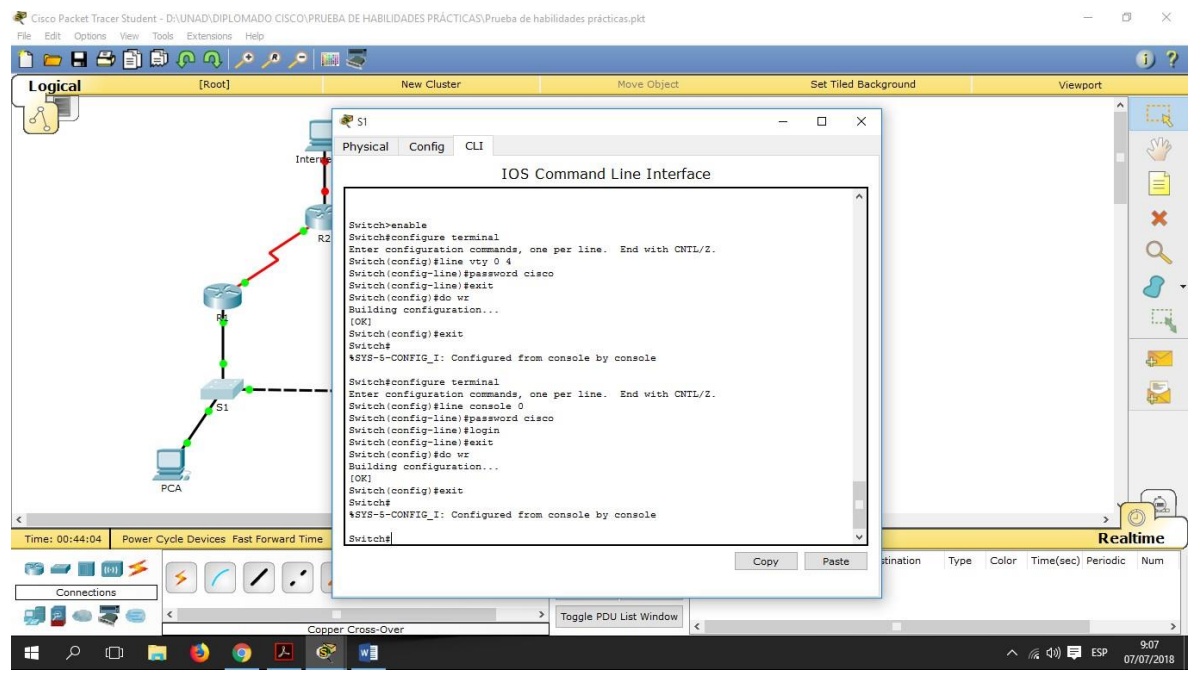

**S3:** Procedemos a configurar usando exactamente los mismos comandos que en el Switch 1:

Switch>enable Switch#configure terminal Switch(config)#line vty 0 4 Switch(config-line)password cisco Switch(config-line)exit Switch(config)#do wr Switch(config)#line console 0 Switch(config-line)password cisco Switch(config-line)login Switch(config-line)exit Switch(config)#do wr

# Figura 22. Configuración de seguridad S3

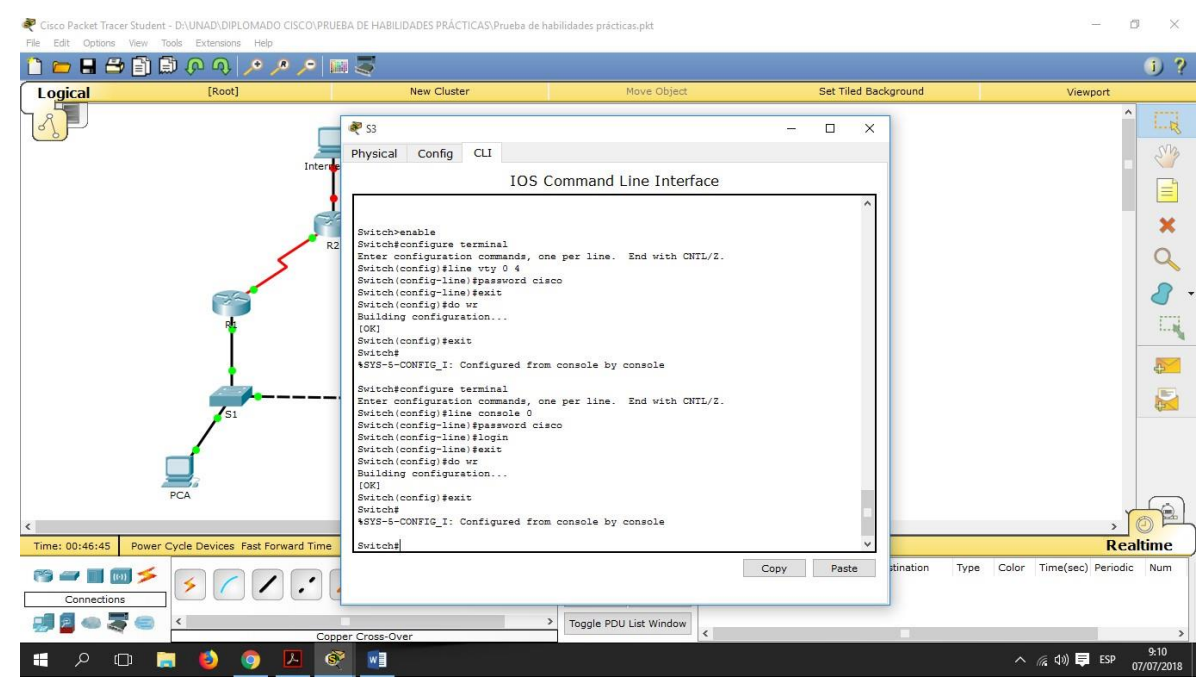

4. En el Switch 3 deshabilitar DNS lookup.

**S3:** Ingresamos al Switch 3 y aplicamos la configuración para deshabilitar el DNS lookup usando los siguientes comandos:

Switch>enable Switch#configure terminal Switch(config)#no ip domain-lookup Switch(config)#do wr

# Figura 23. Deshabilitar DNS S3

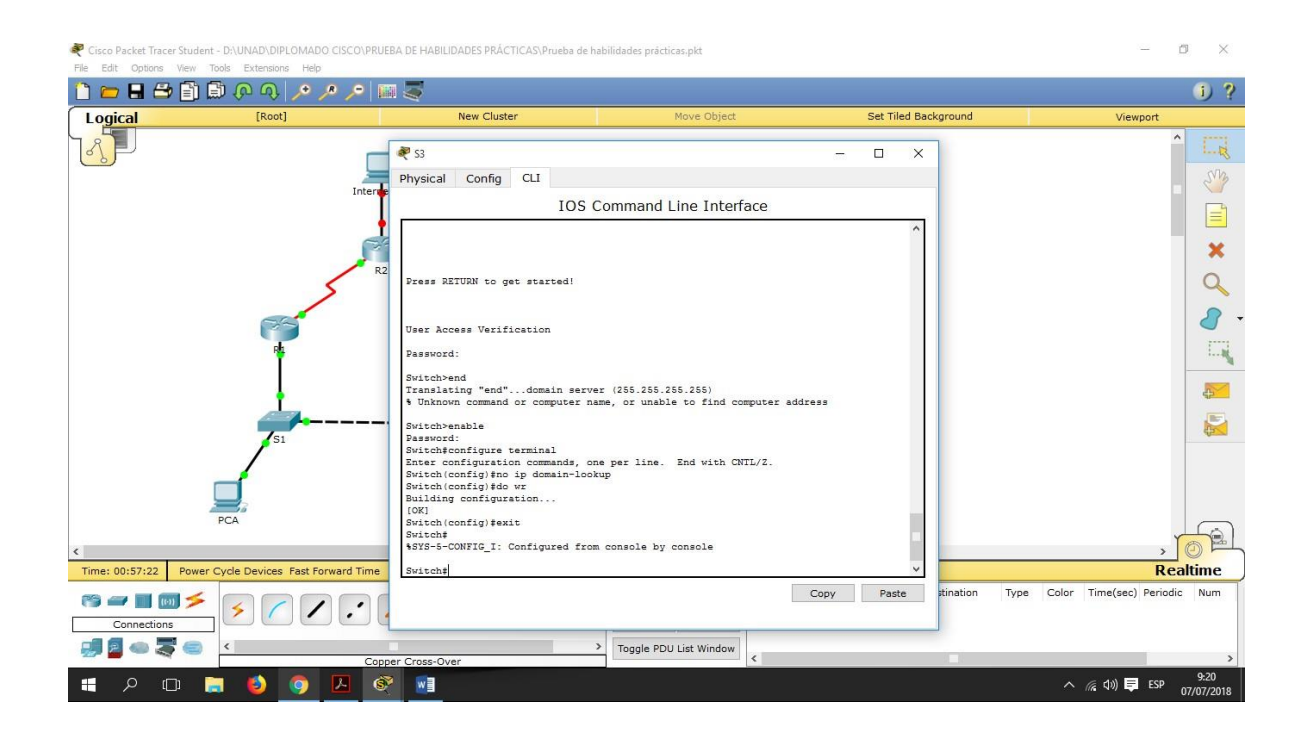

5. Asignar direcciones IP a los Switches acorde a los lineamientos.

**S1:** Ingresamos a la interfaz por línea de comandos y asignamos una dirección IP al Switch 1 introduciendo las siguientes instrucciones:

Switch>enable Switch#configure terminal Switch(config)#interface vlan 1 Switch(config-if)#ip address 192.168.99.2 255.255.255.0 Switch(config-if)#no shutdown

## Figura 24. Asignación de dirección IP S1

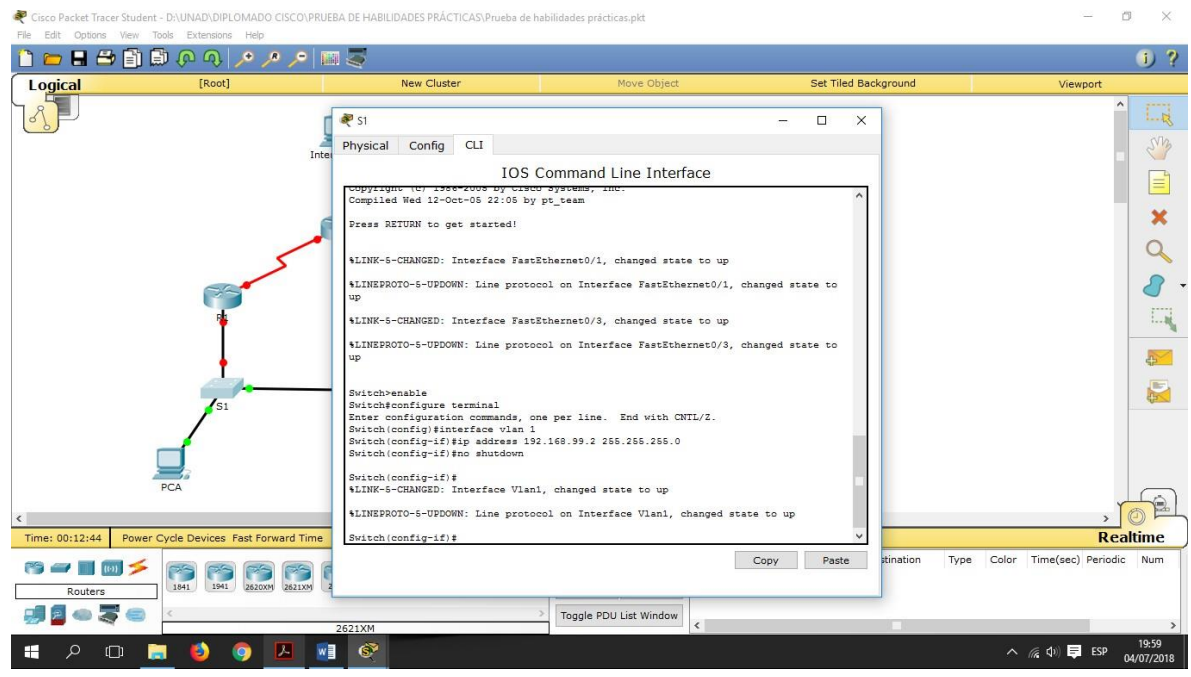

**S3:** Al igual que en el Switch anterior, ingresamos a la interfaz por línea de comandos y asignamos una dirección IP al Switch 3 introduciendo las siguientes instrucciones:

Switch>enable Switch#configure terminal Switch(config)#interface vlan 1 Switch(config-if)#ip address 192.168.99.3 255.255.255.0 Switch(config-if)#no shutdown

# Figura 25. Asignación de dirección IP S3

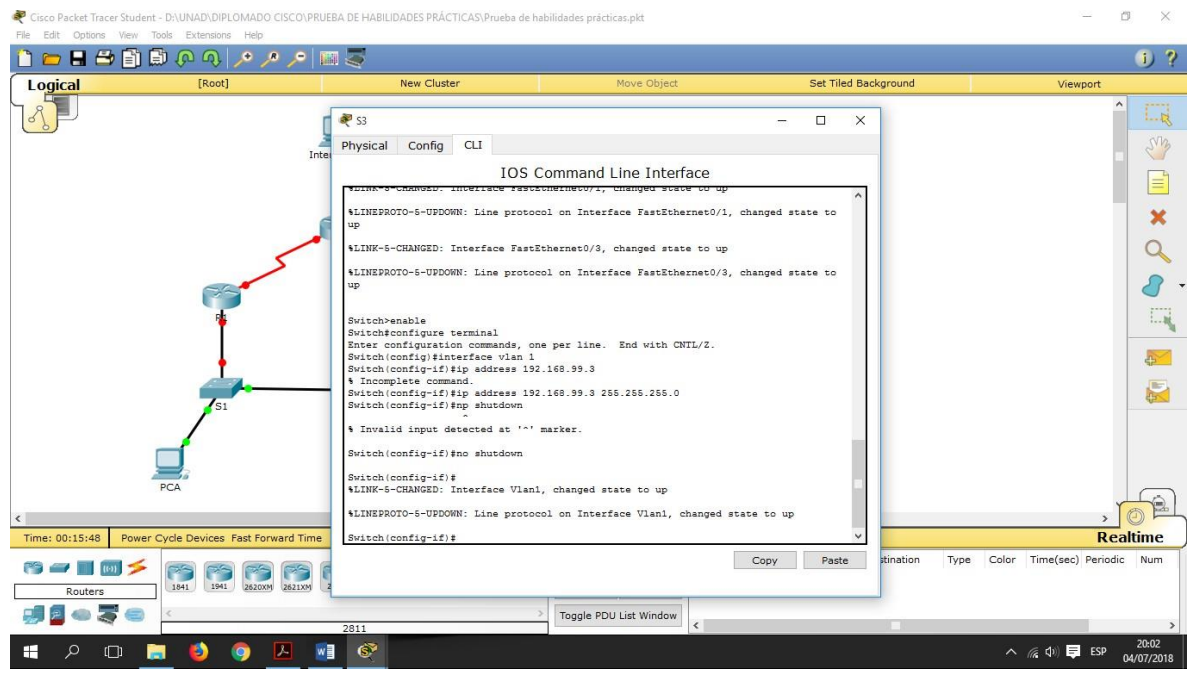

6. Desactivar todas las interfaces que no sean utilizadas en el esquema de red.

**S1:** Introducimos los siguientes comandos para desactivar las interfaces que no están siendo utilizadas en el Switch 1:

Switch>enable

Switch#configure terminal

Switch(config)#interface Fa0/2

Switch(config-if)shutdown

Switch(config-if)#exit

Switch(config)#do wr

Switch(config)#interface range Fa0/4-23

Switch(config-if)shutdown

Switch(config-if)#exit

Switch(config)#do wr

Switch(config)#interface range Gi0/1-2

Switch(config-if)shutdown Switch(config-if)#exit Switch(config)#do wr

## Figura 26. Deshabilitar interfaces no usadas S1

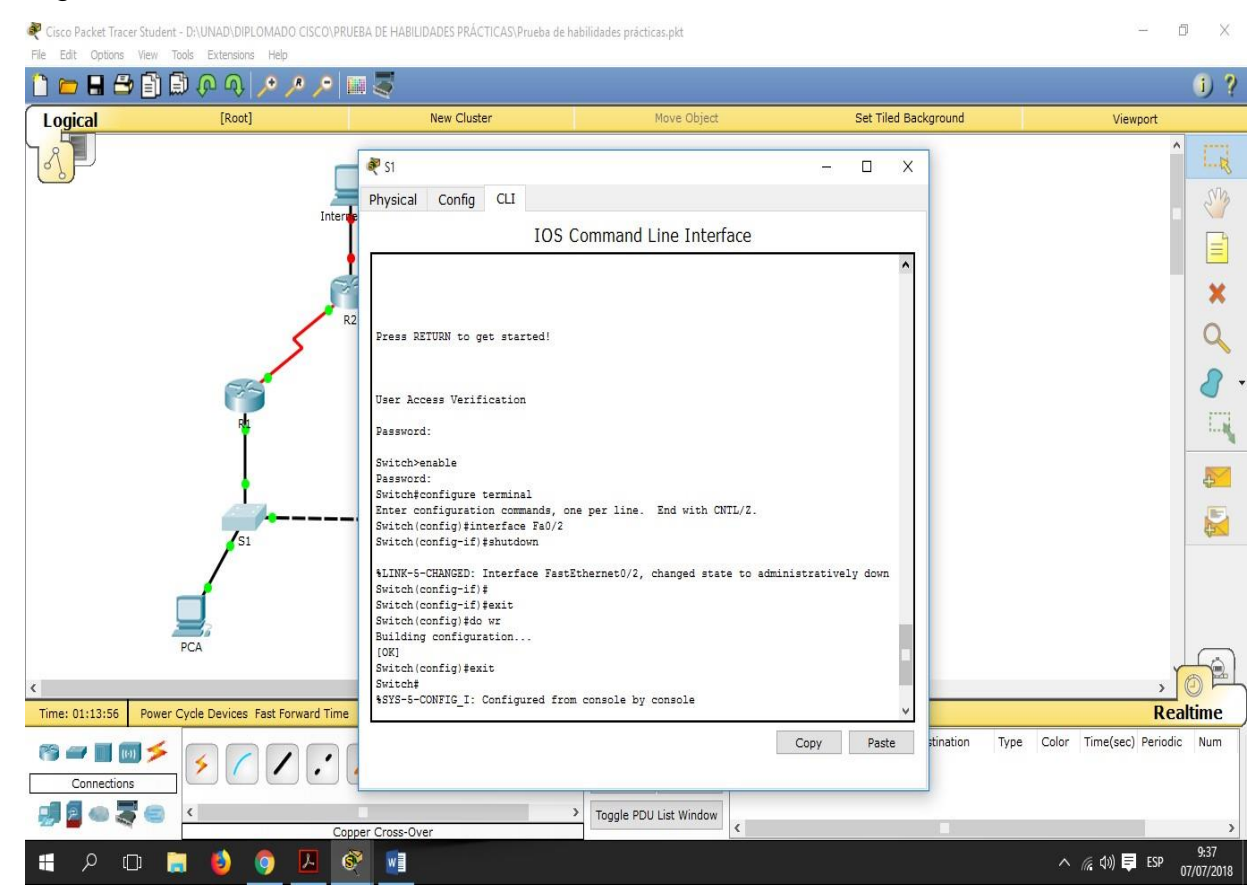

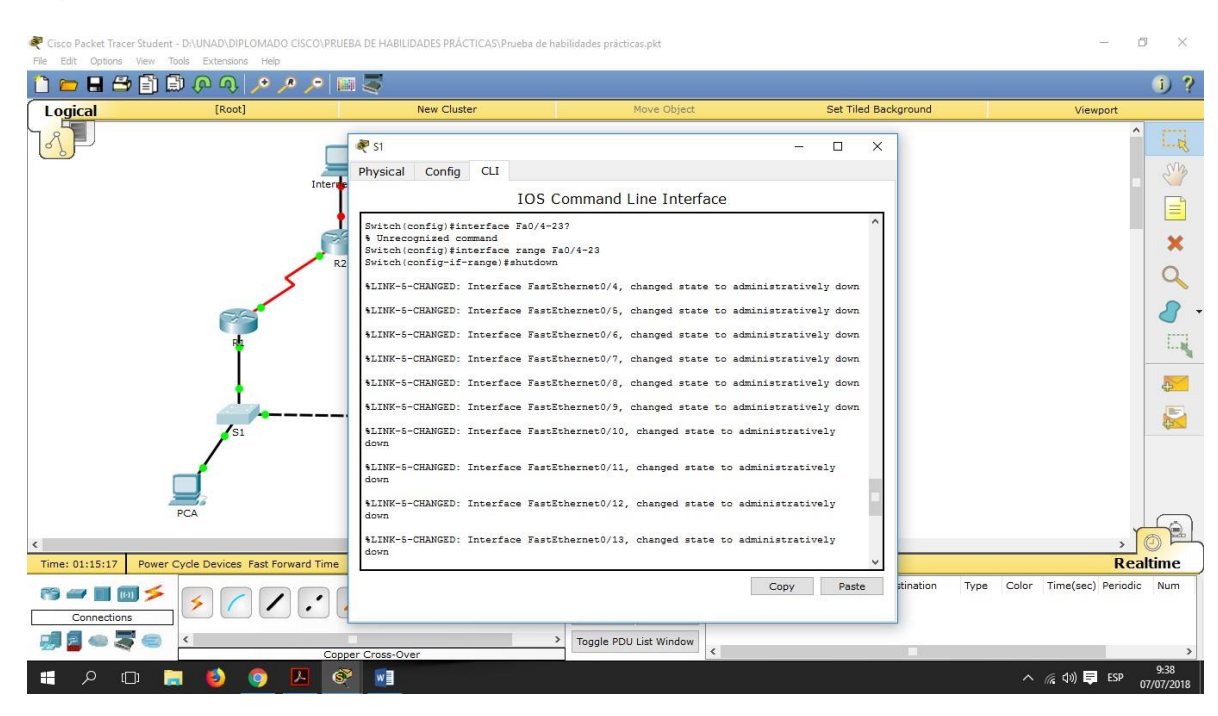

## Figura 27. Deshabilitar interfaces no usadas S1

## Figura 28. Deshabilitar interfaces no usadas S1

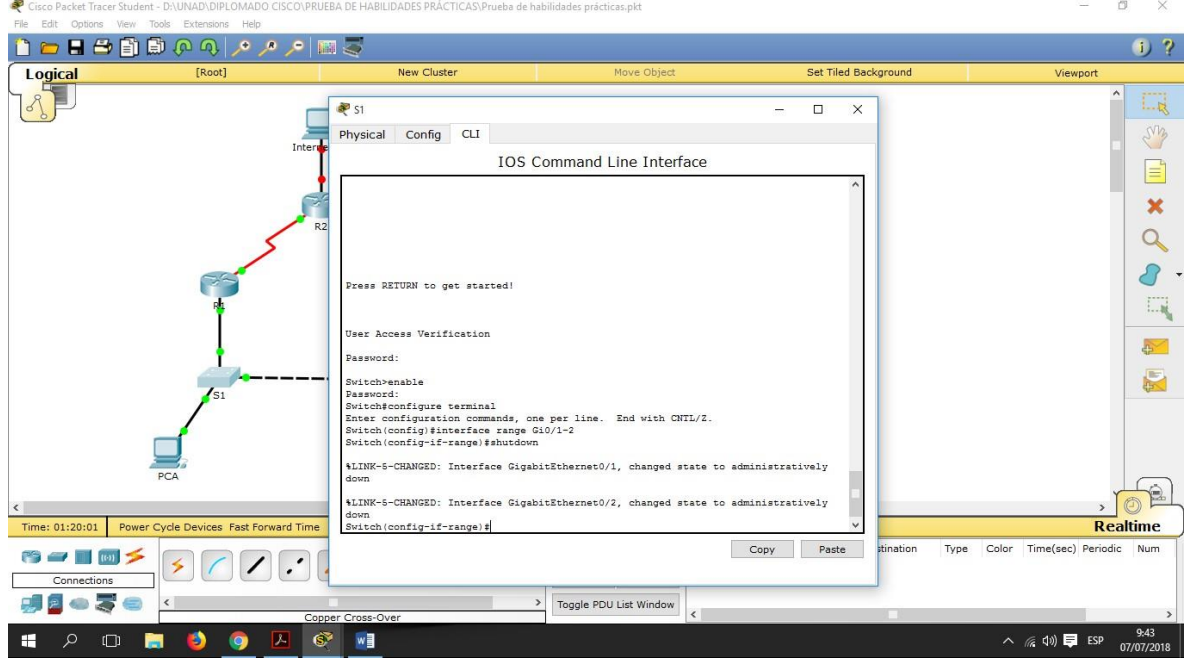

**S3:** Ahora, introducimos los siguientes comandos para desactivar las interfaces que no están siendo utilizadas en el Switch 3:

Switch>enable Switch#configure terminal Switch(config)#interface Fa0/2 Switch(config-if)shutdown Switch(config-if)#exit Switch(config)#do wr Switch(config)#interface range Fa0/4-24 Switch(config-if)shutdown Switch(config-if)#exit Switch(config)#do wr Switch(config)#interface range Gi0/1-2 Switch(config-if)shutdown Switch(config-if)#exit Switch(config)#do wr

# Figura 29. Deshabilitar interfaces no usadas S3

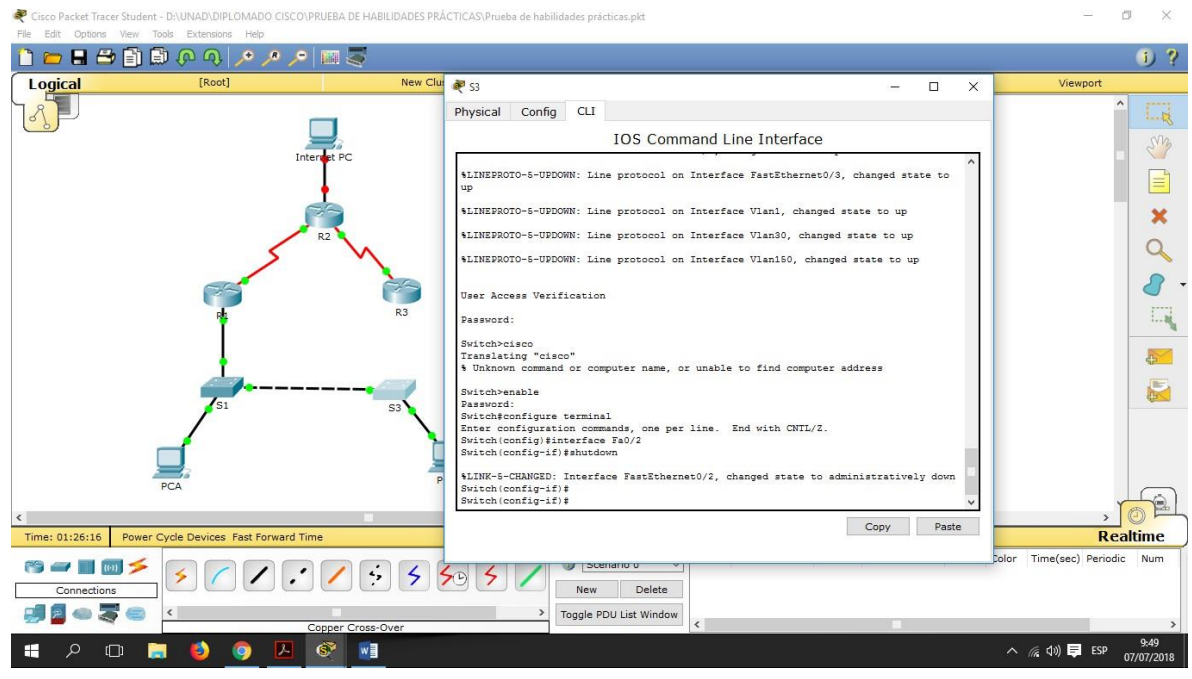

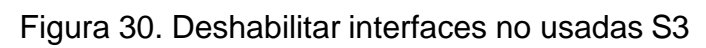

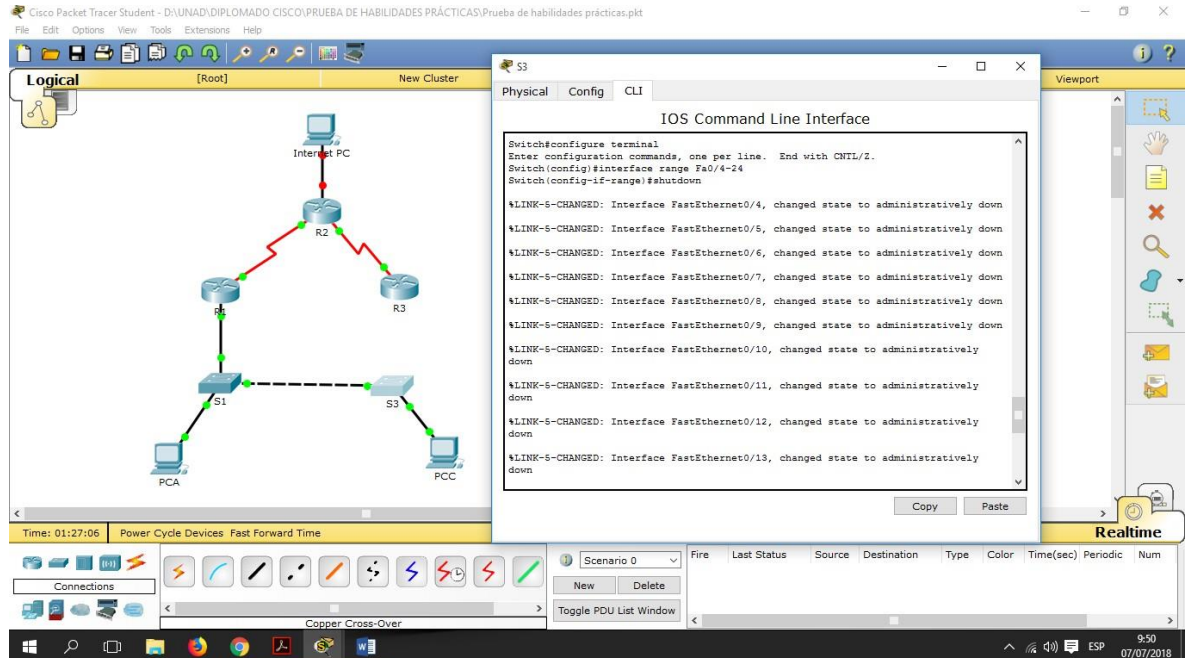

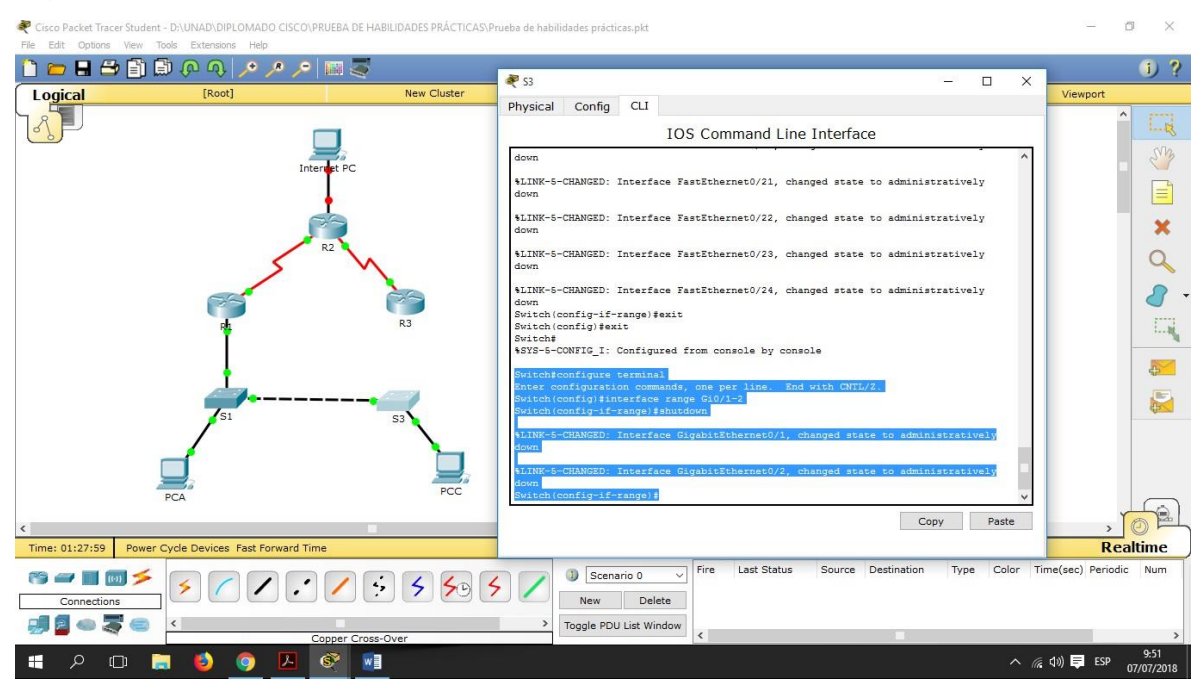

## Figura 31. Deshabilitar interfaces no usadas S3

8. Configurar R1 como servidor DHCP para las VLANs 30 y 40.

**R1:** Procedemos a configurar el Router 1 como servidor DHCP para las VLAN 30 y 40 usando la interfaz por línea de comandos y mediante las siguientes instrucciones:

Router>enable Router#configure terminal Router(config)#ip dhcp pool Docentes Router(dhcp-config)#default-router 172.16.30.254 Router(dhcp-config)#network 172.16.30.0 255.255.255.0 Router(dhcp-config)#exit Router(config)#ip dhcp pool Administrativos Router(dhcp-config)#default-router 172.16.40.254

Router(dhcp-config)#network 172.16.40.0 255.255.255.0 Router(dhcp-config)#exit Router(config)#ip dhcp pool Soporte Router(dhcp-config)#default-router 172.16.150.254 Router(dhcp-config)#network 172.16.150.0 255.255.255.0 Router(dhcp-config)#exit Router(config)#do wr

#### Figura 32. Configurar R1 como DHCP

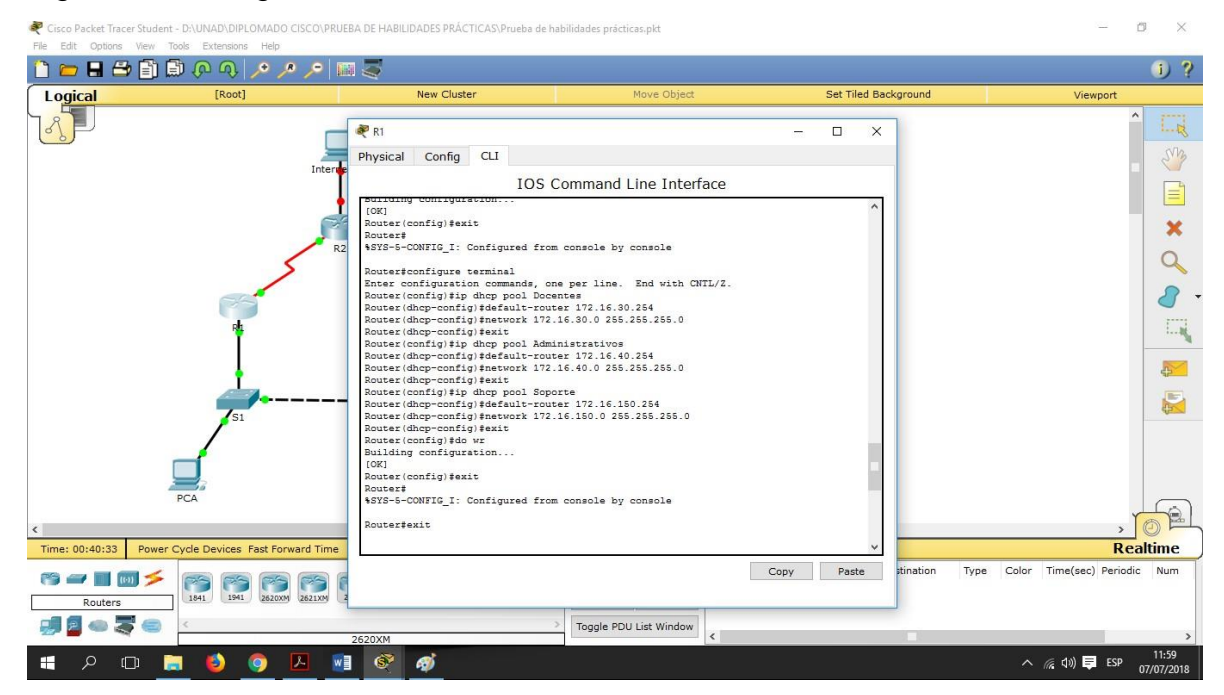

#### CONCLUSIONES

<span id="page-40-0"></span>Al finalizar el curso, adquirimos un gran conocimiento sobre la configuración de dispositivos e interfaces de red para aplicar en un futuro trabajo como administradores de red.

Comprobamos el potencial que tiene la herramienta de simulación Packet Tracer para trabajar en entornos muy parecidos a los reales y definir problemas y plantear soluciones a los mismos.

Comprendimos que, aunque adquirimos bastante habilidad en redes de datos, sólo la aplicación y la experiencia que ganaremos después de solucionar situaciones reales en un futuro trabajo, serán las que nos preparen y con las que podamos perfeccionar nuestras habilidades y ser excelentes profesionales.

# BIBLIOGRAFÍA

<span id="page-41-0"></span>CISCO. (2014). Listas de control de acceso. Principios de Enrutamiento y Conmutación. https://static ourseassets.s3.amazonaws.com/RSE50ES/module9/index.html#9.0.1.1

Recursos educativos adicionales para el curso. (Bibliografía complementaria), Macfarlane, J. (2014). Network Routing Basics : Understanding IP Routing in Cisco Systems.

http://bibliotecavirtual.unad.edu.co:2048/login?url[=http://search.ebscohost.com/logi](http://search.ebscohost.com/logi) n.aspx?direct=true&db=e000xww&AN=158227&lang=es&site=ehost-live

Odom, W. (2013). CISCO Press (Ed). CCNA ICND1 Official Exam Certification Guide.

[http://ptgmedia.pearsoncmg.com/images/9781587205804/samplepages/97815872](http://ptgmedia.pearsoncmg.com/images/9781587205804/samplepages/97815872%2005804.pdf) [05804.pdf](http://ptgmedia.pearsoncmg.com/images/9781587205804/samplepages/97815872%2005804.pdf)

UNAD (2014). Principios de Enrutamiento [OVA]. [https://1drv.ms/u/s!AmIJYei-NT1IhgOyjWeh6timi\\_Tm](https://1drv.ms/u/s!AmIJYei-NT1IhgOyjWeh6timi_Tm)